20

v.2.5 www.2n.com

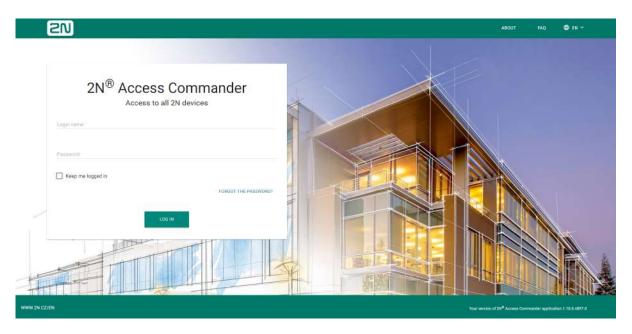

- 1. Product Overview
  - 1.1 Virtual Machine Distribution
    - 1.1.1 Virtual Box
    - 1.1.2 VMware
    - 1.1.3 Hyper-V
    - 1.1.4 Recommended HW
  - 1.2 BOX Distribution
  - 1.3 Supported Browsers
  - 1.4 Used Ports
  - 1.5 Supported devices
    - 1.5.1 QR Code Supporting Devices
- 2. Linux Settings
- 3. System Setup
  - 3.1 Licenses
  - 3.2 E-mail
  - 3.3 Attendance Module Mode
  - 3.4 USB Devices
  - 3.5 Bluetooth
  - 3.6 2N Picard
  - 3.7 Synchronisation
  - 3.8 Log Management
  - 3.9 System Update
  - 3.10 System Backup
  - 3.11 Diagnostics
  - 3.12 Date and Time
  - 3.13 Network Settings
  - 3.14 SSH
- 4. System Administration

- 4.1 Companies
  - 4.1.1 LDAP
- 4.2 Users
  - 4.2.1 Bluetooth
- 4.3 Groups
- 4.4 Devices
  - 4.4.1 Display Configuration
  - 4.4.2 Device Configuration via 2N® Access Commander
  - 4.4.3 Automatic Synchronisation
  - 4.4.4 Device Backup and Restore
  - 4.4.5 Lift Control
- 4.5 Zones
- 4.6 Time Profiles
- 4.7 Access Rules
- 4.8 Lockdown
- 5. Extensions
  - 5.1 Presence
  - 5.2 Attendance
  - 5.3 Device Monitoring
  - 5.4 Visitors
  - 5.5 Notification
  - 5.6 CAM Logs
  - 5.7 Area Restrictions
    - 5.7.1 Example of Settings
- 6. HTTP API
  - 6.1 API Documentation version 2
  - 6.2 API Documentation version 3
  - 6.3 HTTP API Changes version 2
  - 6.4 HTTP API changes version 3
- 7. Supplementary Information
  - 7.1 Third Party License

# 1. Product Overview

Prevent unauthorised persons from entering your facility by using the 2N IP access system. The easily and intuitively controllable **2N**<sup>®</sup> **Access Commander** software is the brain of the entire system. It provides you not only facility access control but also real-time access unit status monitoring.

- 1.1 Virtual Machine Distribution
- 1.2 BOX Distribution
- 1.3 Supported Browsers
- 1.4 Used Ports
- 1.5 Supported devices

# 1.1 Virtual Machine Distribution

**2N**<sup>®</sup> **Access Commander** is distributed as a virtual machine to be imported into your virtualisation software. The following options are available:

- 1.1.1 Virtual Box
- 1.1.2 VMware
- 1.1.3 Hyper-V
- 1.1.4 Recommended HW

#### 1.1.1 Virtual Box

#### Note

• It is recommended to enable the VT-X virtualisation technology in the BIOS.

#### VirtualBox:

#### Note

• Open Source Software under the terms of the GNU General Public License (GPL) version 2.

(https://www.virtualbox.org/)

- Download the latest VirtualBox version from https://www.virtualbox.org/wiki/ Downloads:
  - a. preferably including the VirtualBox Extension Pack.
- 2. Download the image from the official 2N site.
- 3. In VirtualBox select File Import appliance...

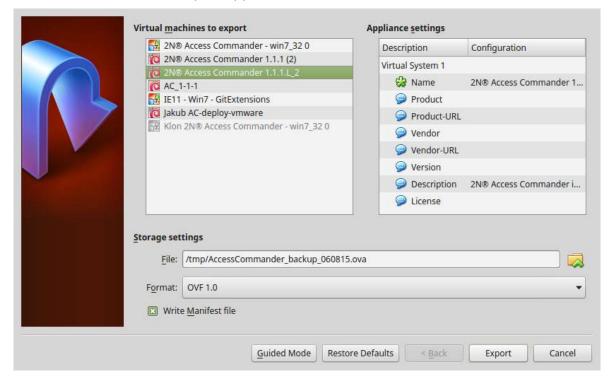

- a. edit the name,
- b. check the CPU settings (2 at least),
- c. check the RAM settings (2048 MB at least),
- d. check the network card selection.
- 4. Confirm the License terms.

## 1.1.2 VMware

## **VMware Player**

- 1. Download the image from the official 2N web site.
- 2. In WMware Player File Open... select the path to the OVA file.
- 3. Rename if necessary and click Import.
- 4. After the import, check the Settings.

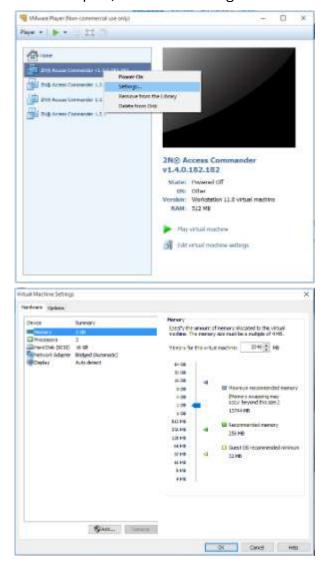

# 5. Check the settings:

- a. check the RAM settings (2048 MB at least),
- b. check the CPU settings (2 at least),
- c. check the network card selection.

#### **VMware vShere**

#### Warning

- Created in VMware vShere VMware ESXi 6.5.0. Not tested for other versions.
- 1. Download the image from the official 2N web site.
- 2. In VMware vShere select File Deploy OVF Template... and follow the wizard instructions.
- 3. After the import, check the Edit Settings...:

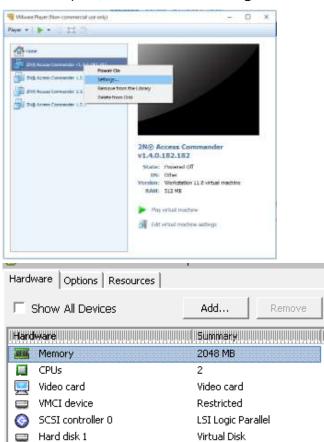

Client Device

Client Device

sit 26

CD/DVD drive 1

Network adapter 1

Floppy drive 1

- a. edit the name (Options)
- b. check the CPU settings (2 at least),c. check the RAM settings (2048 MB at least),
- d. check the network card selection.

## Caution

• A supported version of VMWare is 6.5 a higher.

# 1.1.3 Hyper-V

Virtual machine creation in Hyper-V.

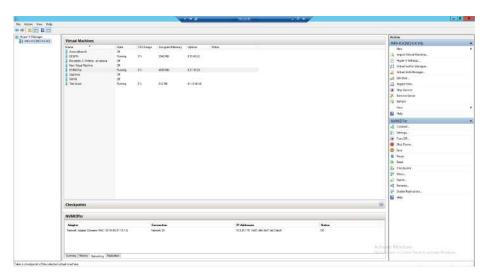

Take the steps below to create a new machine in the Hyper-V environment:

- Right-click the server for the virtual machine.
- Select New → Virtual Machine...
- Follow the wizard instructions.
- Select Use an existing virtual hard disk in Connect Virtual Hard Disk.
- Set the path to the file downloaded from here https://www.2n.cz/en\_GB/products/access-control/2n-access-commander

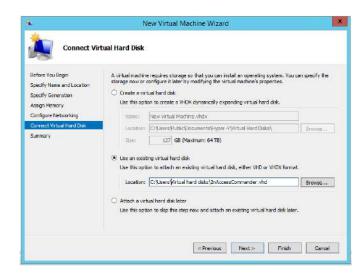

After the creation, check the virtual machine hardware tools as specified in 1.1.4
 Recommended HW

# Warning

Make sure that the 2nAccessCommander.vhd.7z file is downloaded to make
 2N® Access Commander work in Hyper-V; the 2nAccessCommander.ova file cannot be used.

#### 1.1.4 Recommended HW

#### **Virtual Machine Distribution**

The count of the connected devices affects **2N**<sup>®</sup> **Access Commander** in variable ways. Therefore, set the size of hardware elements for the server accordingly.

The table below indicates the recommended minimum count of CPU cores and RAM sizes for different counts of devices and users managed by **2N**<sup>®</sup> **Access Commander**.

| Count of connected devices | Count of users* | Count of CPU cores | Assigned RAM size |
|----------------------------|-----------------|--------------------|-------------------|
| 1 000                      | 10 000          | 2                  | 2 GB              |
| 2 000                      | 100 000         | 2                  | 4 GB              |
| 2 000                      | 200 000         | 4                  | 8 GB              |
| 7 000                      | 200 000         | 4                  | 16 GB             |

<sup>\*</sup>We recommend group sizes no bigger than 1 500 users. Where area restrictions like anti pass-back or occupancy management are used with many users, the application might slow down.

#### Caution

We recommend 2N® Access Commander be connected to the devices 24/7. If 2N® Access Commander becomes disconnected from your devices, they will store an event log autonomously and, upon reconnection, synchronize the offline log data back to 2N® Access Commander. While this is happening, the application continues to run, but if there are many devices, this can take a long time.

# 2N® Access Commander Box

| Count of connected devices 2.0 | Number of users 2.0 | Number of users per group* |
|--------------------------------|---------------------|----------------------------|
| 2 000                          | 100 000             | 1 500                      |

<sup>\*</sup>We recommend group sizes no bigger than 1,500 users. Where area restrictions like anti passback or occupancy management are used with many users, the application might slow down.

#### Caution

We recommend 2N<sup>®</sup> Access Commander be connected to the devices 24/7. If 2N<sup>®</sup> Access Commander becomes disconnected from your devices, they will store an event log autonomously and, upon reconnection, synchronize the offline log data back to 2N<sup>®</sup> Access Commander. While this is happening, the application continues to run, but if there are many devices, this can take a long time.

## 1.2 BOX Distribution

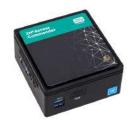

1x Gigabyte BRIX BACE with:

- 2N\* Access Commander
- 2.5" 120GB HD
- 4GB DDR3 memory

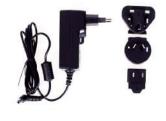

1x 40W wall mount adapter with plugs for EU, US, Asia and Australia

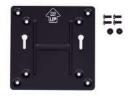

1x VESA mount bracket 6x Screws

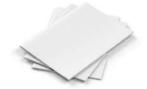

1x Quick Start Guide (Data Sheet) in 7 languages

**2N** Access Commander Box is access control software pre-installed on a powerful, ultra compact and small PC. It is a plug and play solution, which requires only a power supply and an Ethernet cable to be connected to the computer.

It is recommended to place this PC to a secure area and keep it up and running all the time for the proper and full functionality (it works as the system data, event and log acquiring server).

# Part No. 91379030 – 2N<sup>®</sup> Access Commander Box

#### **Package Contents**

- 1 Gigabyte BRIX BACE with:
  - 2N<sup>®</sup> Access Commander
  - 2.5" 120 GB HDD
  - 4 GB DDR3 memory

- 1 VESA mount bracket
- 6 screws
- 1 Quick Start Guide (datasheet) in 7 languages
- 1 40W wall mount adapter with plugs for EU, US, Asia and Australia

#### Technical Parameters of PC

- Ultra compact PC design 0.69L (56.1 x 107.6 x 114.4mm)
- Intel<sup>®</sup> Celeron<sup>®</sup> Processor J3160 (2M cache; up to 2.24 GHz)
- 2.5" SSD SATA III hard disk (120 GB)
- DDR3 SO-DIMM memory (4 GB) 1.35 V, 1600 MHz
- Supports dual displays via a VGA and HDMI port
- Gigabit LAN port for Ethernet connection
- VESA mounting bracket (75 x 75mm + 100 x 100mm)
- System environment operating temperature: 0°C to +35°C
- System storage temperature: -20°C to +60°C

The computer includes the following elements and connectors accessible to the user:

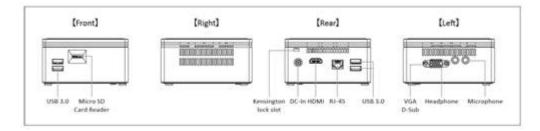

#### IP address

- The default setting is **DHCP ON**.
- Use the **2N** IP Network Scanner to locate the computer with **2N** Access Commander in the network.
- To set the **static IP address** (DHCP OFF), connect a keyboard and a monitor to the computer. Once the black screen appears, follow the steps below:
- 1) Log in to the system as root the default login is root: 2n
- 2) Once the blue screen appears, change the default "root" password to a more secure one.
- 3) Go to the Advanced Menu.
- 4) Select Networking and then Static IP.
- 5) Set up the static IP address, gateway and DNS.
- 6) Apply the settings and quit the console menu (logout).

7) Connect to the set IP address via the web browser and log in to **2N**<sup>®</sup> **Access Commander** – the default login is:

User name: admin password: 2n

#### **VESA Mounting Bracket**

- 1) Attach the screws provided to the BRIX underside.
- 2) Attach the VESA mounting plate to the rear of a compatible display using the screws provided.
- 3) Now slide the BRIX BACE into the mounting bracket.

# User and device limits (assuming use of 2N® Access Commander 2.0)

Where using **2N**<sup>®</sup> **Access Commander box's** own application interface:

| Count of connected devices 2.0 | Number of users 2.0 | Number of users per group* |  |
|--------------------------------|---------------------|----------------------------|--|
| 2 000                          | 100 000             | 1 500                      |  |

<sup>\*</sup> Where Anti-passback is being used, the number of users who may enter the anti-passback area should be no higher than the maximum users per group.

#### Caution

• Please be advised that we recommend 2N® Access Commander being connected to the devices 24/7. If 2N® Access Commander becomes disconnected from your devices, a feature of our products are that the devices will store an event log autonomously and, upon reconnection, will synchronise the offline log data back to 2N® Access Commander. Whilst it this happens, the application will continue to run but the event and access logs will be updated in the background whilst the data is being processed. If there are many devices, this can take a long time.

# 1.3 Supported Browsers

# Optimised for the following browser:

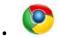

• Google Chrome (version 40 and higher)

# Other supported browsers:

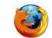

Mozilla Firefox (version 35 and higher)

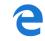

Microsoft Edge (version 84.0.522 and higher)

The other browsers have not been tested and thus their full functionality cannot be guaranteed.

# 1.4 Used Ports

# List of services and necessary ports

| Service     | Port   |
|-------------|--------|
| HTTP/HTTPS* | 80/443 |
| SMTP        | 225    |
| DHCP        | 68     |
| DNS         | 53     |
| NTP         | 123    |
| LDAP**      | 389    |
| SSH         | 22     |

<sup>\*</sup> Used for communication with both the clients and door communicators.

# 1.5 Supported devices

This subsection includes an overview of devices supported by the 2N<sup>®</sup> Access Commander access system.

<sup>\*\*</sup> Port 389 is used for LDAP by default. Select another port in the **2N**<sup>®</sup> **Access Commander** configuration if necessary.

| Supported devices                 |
|-----------------------------------|
| 2N <sup>®</sup> IP Style          |
| 2N <sup>®</sup> LTE Verso         |
| 2N <sup>®</sup> IP Verso          |
| 2N <sup>®</sup> IP Vario          |
| 2N <sup>®</sup> IP Force          |
| 2N <sup>®</sup> IP Safety         |
| 2N <sup>®</sup> IP Uni            |
| 2N <sup>®</sup> IP Audio Kit      |
| 2N <sup>®</sup> IP Audio Kit Lite |
| 2N <sup>®</sup> IP Video Kit      |
| 2N <sup>®</sup> IP Base           |
| 2N <sup>®</sup> IP Solo           |
| 2N Access Unit                    |
| 2N Access Unit 2.0                |
| 2N Access Unit M                  |
| 2N <sup>®</sup> Indoor Talk       |
| 2N <sup>®</sup> Indoor Compact    |
| 2N <sup>®</sup> Indoor View       |
| 2N <sup>®</sup> Indoor Touch      |
| 2N <sup>®</sup> Indoor Touch 2.0  |

# 1.5.1 QR Code Supporting Devices

This subsection gives a list of QR code supporting devices supported by **2N**<sup>®</sup> **Access Commander**.

| QR code supporting devices |  |
|----------------------------|--|
| 2N® IP Style               |  |

# 2. Linux Settings

A setting console is available for easier configuration of **2N**<sup>®</sup> **Access Commander**.

- **Reboot** restart the machine.
- **Shutdown** shut the machine down.
- Quit quit the configuration console and display the Linux terminal input.

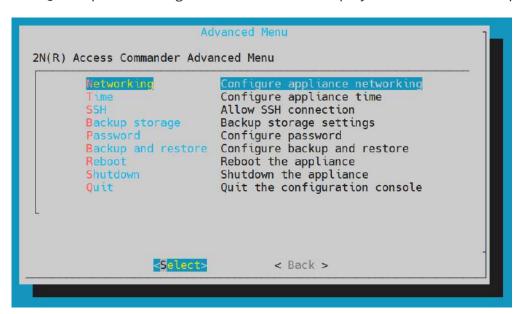

Set the basic Linux parameters:

**Networking** – set the Proxy server and network parameters. Set the network parameters manually or via the **2N**<sup>®</sup> **Access Commander** DHCP server.

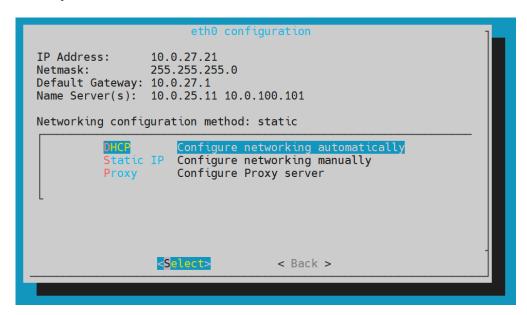

• **Time** – set the time, NTP server and time zone for **2N**<sup>®</sup> **Access Commander**. Ideally, the time zone should match the value set for the **2N**<sup>®</sup> **IP intercoms**.

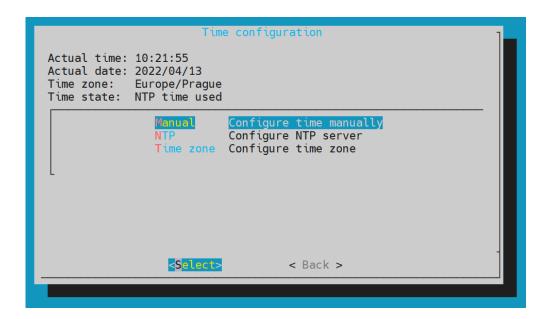

• **SSH** – set the SSH connection to the **2N**<sup>®</sup> **Access Commander** server. Make sure that a password is set for SSH that is different from the default one and meets the SSH requirements.

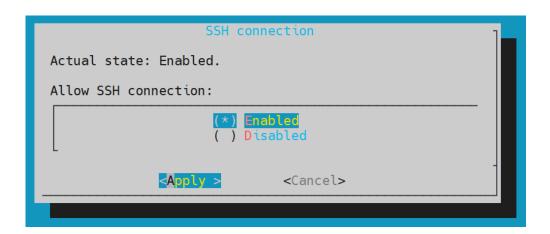

• **SMB** – enable the shared folder connection wizard. Set the IP address/domain name and folder path. E.g.: 192.168.1.1/share. Set the user name for folder access and right to write. Type the user password and select the Samba protocol version. Once all the mandatory parameters are set, the server connection is verified and the successful/wrong information is displayed.

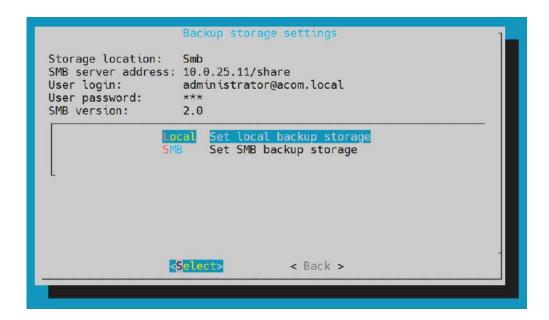

• **Password** – set the root user account password. Use the password for Linus login or SSH access.

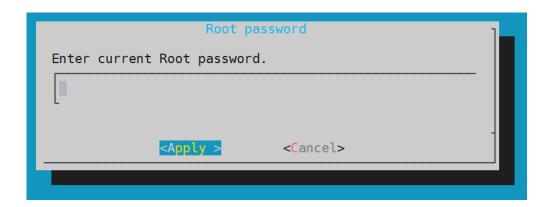

- Backup and restore back up and restore the 2N<sup>®</sup> Access Commander data:
  - Import import settings from another 2N® Access Commander
  - **Backup** back up the current configuration and user list to a samba server
    - Backup unrepeated backup
    - Periodical backup backup period
      - Every day
      - Every week
      - Every month
      - Disabled
  - **Restore** restore configuration from backup

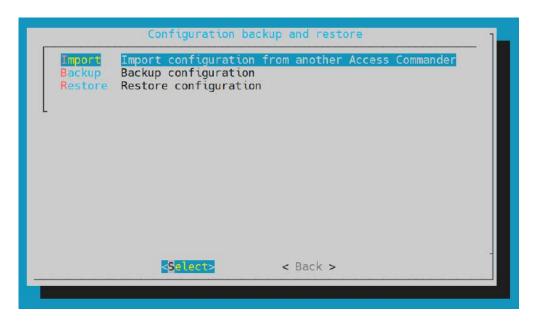

Refer to 3.9 System Backup for backup details.

# 3. System Setup

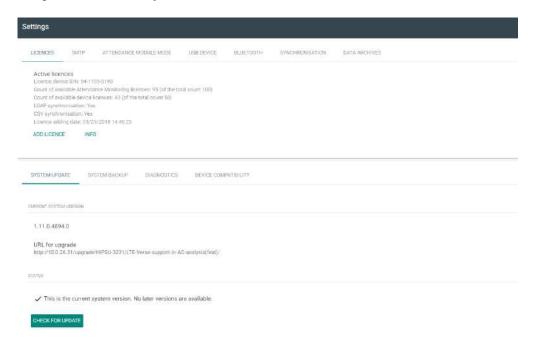

- 3.1 Licenses
- 3.2 E-mail
- 3.3 Attendance Module Mode
- 3.4 USB Devices
- 3.5 Bluetooth
- 3.6 2N Picard
- 3.7 Synchronisation
- 3.8 Log Management
- 3.9 System Update
- 3.10 System Backup
- 3.11 Diagnostics
- 3.12 Date and Time
- 3.13 Network Settings
- 3.14 SSH

## 3.1 Licenses

Use the License settings to see the current count of licensed devices, users and users with extended rights. Upon the initial installation of **2N**<sup>®</sup> **Access Commander**, a Trial license (see below for details) will be available. To manage more devices, users and users with extended rights order extended liceses. The following license types can be ordered:

|                                 | Basic (free) | Advanc<br>ed | Pro        | Pro Unlimited |
|---------------------------------|--------------|--------------|------------|---------------|
| Max directory users             | 50           | 300          | 1000       | Unlimited*    |
| Max (included) devices          | 5            | 30           | 100        | Unlimited*    |
| Max admins                      | 1            | 5            | Unlimited* | Unlimited*    |
| Access, Event and System logs   | •            | •            | •          | •             |
| Access Rules                    | •            | •            | •          | <b>Ø</b>      |
| API Access                      | <b>Ø</b>     | •            | <b>⊘</b>   | •             |
| Account enable/disable          | •            | •            | •          | <b>Ø</b>      |
| Limit failed attempts           | •            | •            | •          | <b>Ø</b>      |
| Silent alarm                    | <b>Ø</b>     | •            | <b>⊘</b>   | •             |
| Zone code                       | •            | •            | •          | •             |
| Device monitoring               | <b>Ø</b>     | •            | <b>⊘</b>   | •             |
| Log management                  | <b>Ø</b>     | •            | <b>⊘</b>   | •             |
| Import from CSV or device       | 8            | •            | <b>⊘</b>   | •             |
| Bulk FW management              | 8            | •            | <b>⊘</b>   | •             |
| Multiple authentication support | 8            | •            | •          | •             |
| User roles                      | 8            | •            | <b>⊘</b>   | •             |
| Notifications                   | 8            | •            | <b>⊘</b>   | •             |
| Presence                        | 8            | •            | <b>⊘</b>   | •             |
| CAM Logs                        | 8            | •            | •          | •             |
| Lift access control             | 8            | •            | <b>⊘</b>   | •             |
| Personalised dashboard          | 8            | •            | <b>⊘</b>   | •             |

|                              | Basic (free) | Advanc<br>ed | Pro      | Pro Unlimited |
|------------------------------|--------------|--------------|----------|---------------|
| Lockdown                     | 8            | •            | •        | •             |
| Mobile Credential Support    | 8            | •            | •        | •             |
| Visitor management           | 8            | •            | •        | •             |
| Occupancy management         | 8            | 8            | •        | •             |
| Synchronization (LDAP & CSV) | 8            | 8            | •        | •             |
| Anti-passback                | 8            | 8            | <b>Ø</b> | •             |
| Attendance Monitoring        | Optional     | Optio<br>nal | Optional | Optional      |

<sup>\*</sup>For Unlimited within maximum capabilities of software platform see <1.1.4 Recommended HW>

#### **Active Licenses**

The section shows the count of required and owned licenses for the management of devices, users and users with extended rights. Including the last license adding date. Every license addition rewrites the original one. Licenses are not added up.

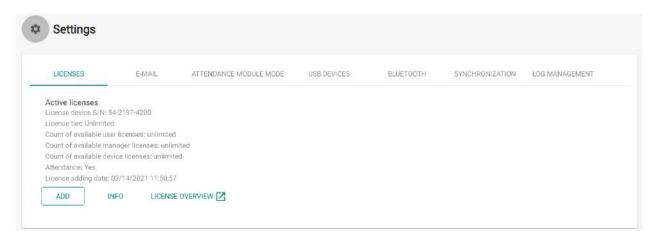

# **License Device S/N for License Generation**

One of the connected devices (2N IP intercom, Access Unit, etc.) is used for license generation. Send the serial number to your distributor. A license will be generated and remain valid as long as the license device is connected (the device is used as a hardware key). When the license device is disconnected, a protective period will start running to keep the 2N® Access Commander active. After the protective period, all the devices switch into the negative state and a new license has to be generated or the license device has to be reconnected to 2N® Access Commander.

#### **License Adding**

The section helps you add a new license by reading the license file from your PC disk.

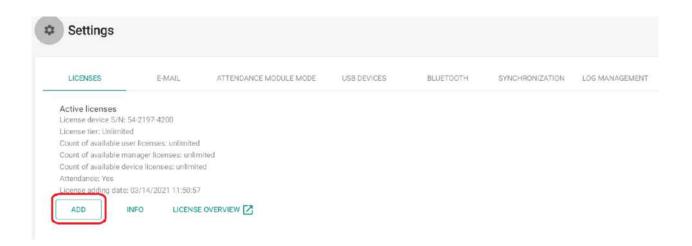

#### **System without License**

For testing purposes, a license will become active on the server upon installation with the following parameters:

- 1 device
- 5 users
- unlimited functions

## **License Expiration**

A license expires when the license device is disconnected from **2N**<sup>®</sup> **Access Commander** for a long time. The time during which **2N**<sup>®</sup> **Access Commander** is functional depends on the time during which the license device was connected. The longer the connection time the longer the reconnection timeout. See the license detail for the license expiration date and time.

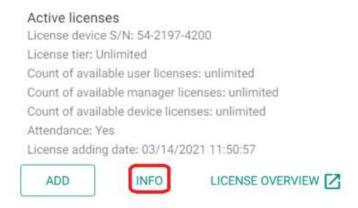

When the license expires, all the devices are switched into the inactive mode. Once a new license is added, first activate the device for which the license has been generated. The other devices cannot be activated until this license device is activated.

# 3.2 E-mail

The SMTP helps **2N**<sup>®</sup> **Access Commander** send e-mail messages. The module also provides notifications and sends the login password to the user.

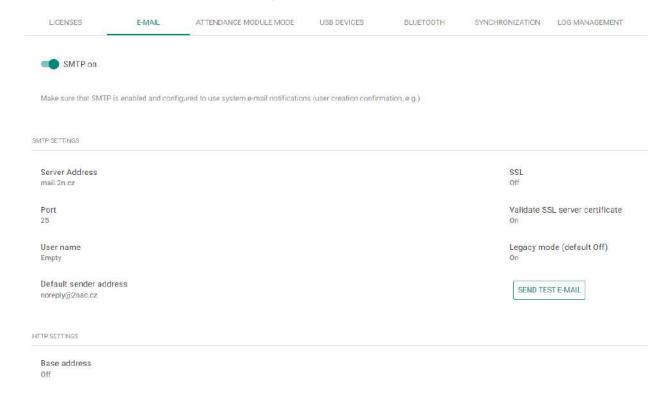

• SMTP enable/disable – enable/disable the e-mail sending service.

Click any parameter to change an SMTP setting. You can also send a test e-mail to verify the SMTP server configuration.

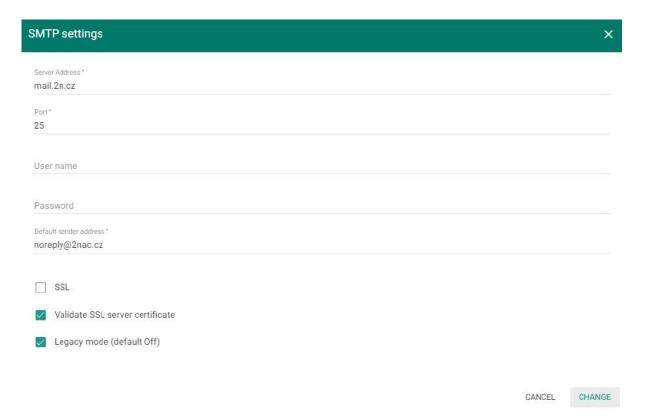

- Server address set the SMTP server address to which e-mails shall be sent.
- **Port** specify the SMTP server port. Modify the value only if the SMTP server setting is substandard. The typical SMTP port value is 25.
- **User name** enter a valid user name for login if the SMTP server requires authentication, or leave the field empty if not.
- Password enter the password for the 2N® Access Commander login to the SMTP server.
- Default sender address set the sender address for all outgoing e-mails from 2N<sup>®</sup> Access Commander.
- **SSL** enable/disable e-mail encryption.
- Validate SSL server certificate verify the SSL server certificate.
- Legacy mode (default Off) connect to older SMTP servers that do not support the new functions.

#### **Caution**

• In case the set SMTP server does not have a valid certificate, no connection is established. The user is notified thereof when the test e-mail is sent.

Base address
Off

• Base address – if enabled, the e-mails contain a direct password resetting link. Links in e-mails: Off

# 3.3 Attendance Module Mode

**2N®** Access Commander treats Attendance in two modes:

#### **FREE** mode

Arrivals/departures in the FREE mode are recorded by the first/last use of a 2N reader during the day. The Presence module does not work in this mode.

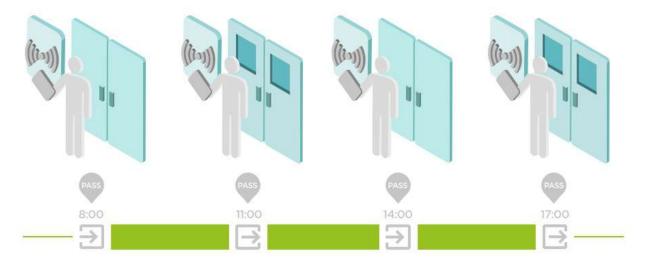

#### **IN-OUT mode**

Arrivals/departures in the IN-OUT mode are always recorded by the arrival/departure reader (as set on the device). Use this mode to make the Presence module work properly.

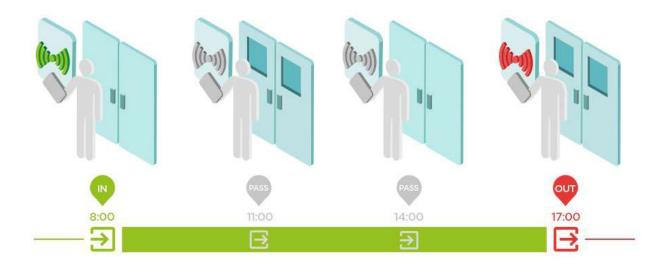

## Note

- IN/OUT for all devices attendance is monitored for all the readers that the user may use for access. Movement between zones will not be recorded as attendance arrival/departure.
- IN-OUT for selected devices attendance is monitored for selected readers only, e.g. at the main building entrance.

# 3.4 USB Devices

External USB devices are enabled/disabled in this mode. Once disabled, a device cannot be used for loading user access data.

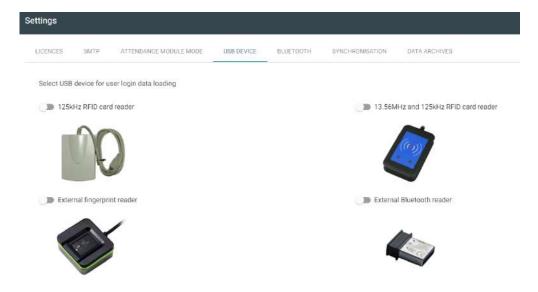

- 125 kHz RFID card reader
  - Part No. 9137420E
- 13.56 MHz and 125 kHz RFID card reader
  - Part No. 9137421E
- External fingerprint reader
  - Part No. 9137423E
- External Bluetooth reader
  - Part No. 9137422E

# 3.5 Bluetooth

Use the Bluetooth settings to enable/disable the use of an external reader and manage the encryption keys for locations.

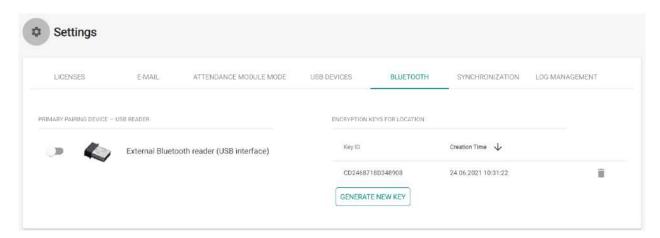

• Encryption keys for location – the 2N® Mobile Key - intercom communication is always encrypted. 2N® Mobile Key cannot authenticate a user without knowing the encryption key. The primary encryption key is automatically generated upon the first start of the intercom and can be re-generated manually any time later. Together with Auth ID, the primary encryption key is transferred to the mobile device while pairing.

## 3.6 2N Picard

The 2N<sup>®</sup> PICard technology is used for encrypting login data on access cards. To read the login data, the 2N devices need access to the keys generated by the 2N<sup>®</sup> PICard Commander application. The keys are then imported to 2N<sup>®</sup> Access Commander for distribution to all of the supported 2N devices.

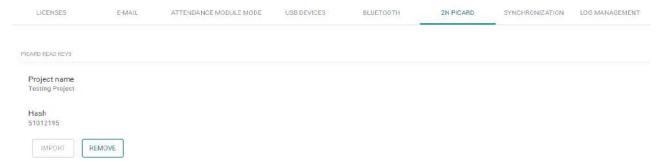

- **Project name** name of the encryption key created.
- Hash numerical project code.

## 3.7 Synchronisation

Synchronisation via a CSV file.

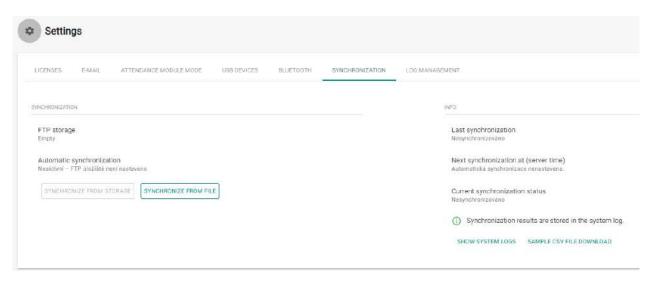

There are two ways of CSV synchronisation.

1. Synchronise from file:

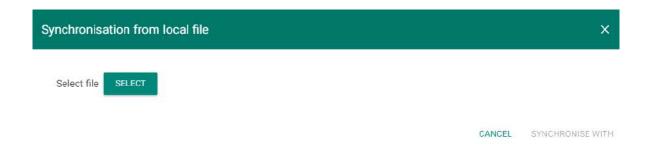

- a. Create a CSV file as follows:
- b. Select a synchronisation file and click Synchronise.
- 2. Synchronisation via a storage:
  - a. Set connection to the FTP storage

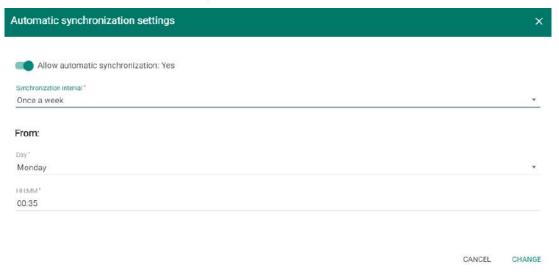

- i. Automatic synchronisation enable
- ii. **Synchronisation interval** set the interval for **2N**<sup>®</sup> **Access Commander** synchronisation with the FTP storage. The following options are available: Once an hour, Once a day and Once a week.
- iii. **From** set the synchronisation date and time.
- b. Automatic synchronisation setting

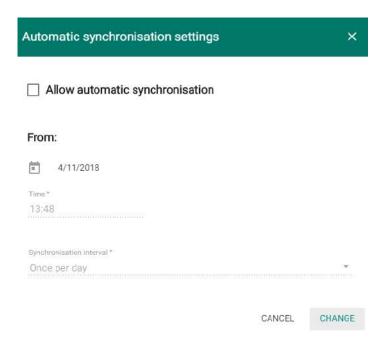

- i. Automatic synchronisation enable
- ii. **From** set the synchronisation date and time.
- iii. **Synchronisation interval** set the interval for **2N** Access Commander synchronisation with the FTP storage. The following options are available: Once an hour, Once a day and Once a week.
- 3. Information:
  - a. **Last synchronisation** display the last synchronisation date and time.
  - b. **Next synchronisation at (server time)** display the next synchronisation date and time.
  - c. **Current synchronisation state** display the last synchronisation result.

### CSV template:

Always keep the CSV file structure. All the values are separated with a comma, the group list is separated with a semicolon. The CSV file structure is as follows:

EmployeeID,User Name,Company,User Mail,Card Numbers,Switch Code,Phone Number 1,Group Call,Phone Number 2,Group Call,Phone Number 3,Virtual Number,Groups,Is Deleted

- **EmployeeID** enter the primary key to be fulfilled every time. It is a unique user identifier.
- User Name enter the user created in 2N<sup>®</sup> Access Commander.
- **Company** enter the company to which the user is assigned. Make sure that the company is created in **2N**<sup>®</sup> **Access Commander**. Lower and upper case letters in company/group names are not interchangeable.
- User Mail set the user mail.
- **Card Numbers** enter the user card ID. Up to two cards can be set per user separated with a semicolon (;).

- **Switch Code** set the switch code; the code is always set for switch 1.
- **Phone Number 1** enter the phone number for position 1.
- **Group Call** set the phone number for group calls. The values are True/False. If True is selected, the group call is enabled. If False is selected, the group call is disabled.
- Phone Number 2 enter the phone number for position 2.
- **Group Call** set the phone number for group calls. The values are True/False. If True is selected, the group call is enabled. If False is selected, the group call is disabled.
- **Phone Number 3** enter the phone number for position 3.
- Virtual Number enter the user virtual number.
- Groups fill in the list of groups to which the user is to be assigned. Make sure all the companies are created in 2N<sup>®</sup> Access Commander. The group list is separated with a semicolon. Lower and upper case letters in company/group names are not interchangeable.
- **Is Deleted** the user has been deleted. If FALSE is selected, the user is created and its data only updated at the next synchronisation. If TRUE is selected, the user is deleted at the next synchronisation. If FALSE is selected, the user is recreated.
- **Licence Plates** set a licence plate. Multiple license plates, if any, have to be separated with a semicolon.

## **Synchronisation logs:**

Refer to the system log for detailed information on each synchronisation result. The log just informs whether or not the synchronisation was successful. Click the icon at the end of the row to display detailed information.

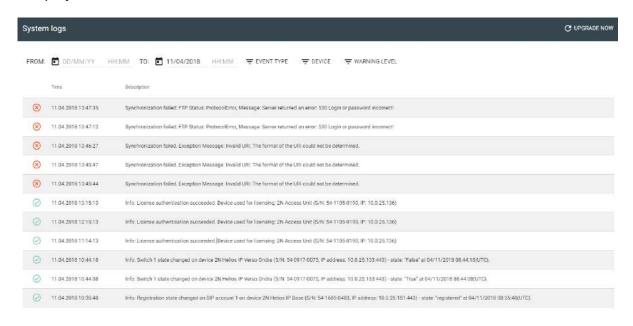

#### Caution

- Lower and upper case letters in company/group names are not interchangeable.
  - Example: "My Company" and "my company" are interpreted as different company names.

## 3.8 Log Management

Here you may set the maximum duration for which logs will be stored. Logs older than the maximum history value will be discarded. You may use this setting to comply with your GDPR obligations. Consider lowering this value if your disk space usage reaches 70 %. The table also provides the date of the oldest log currently recorded for each log type.

## 2N® Access Commander

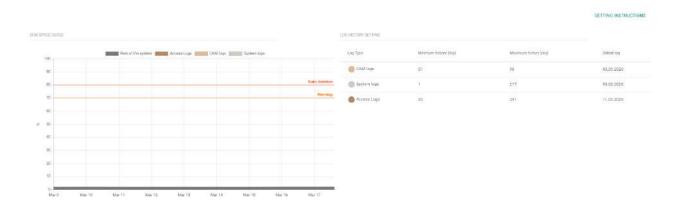

## Disk Space Usage:

- **Rest of the system** linux part and applications.
- Access logs records including access logs.
- CAM logs records including CAM logs.
- **System logs** records including system logs.

## **Log History Settings**

Auto-deletion will be triggered if the disk space usage reaches 80%. You can set the minimum history for which logs must be stored and the order by which each log type may be deleted. Starting with the first log type in your chosen order, logs will be deleted incrementally until the disk space usage falls to 75 % or until the minimum history of the log type is reached.

### Note

• The maximum CAM log history may not be longer than the maximum history of system or access logs.

## 3.9 System Update

You are notified that a system update is available in the Settings.

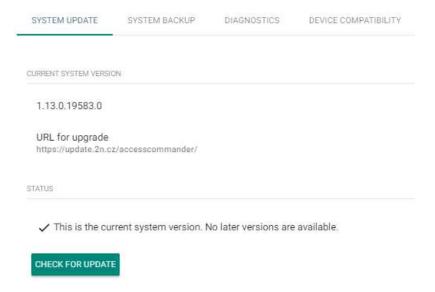

Click Download file to download the update file to **2N**<sup>®</sup> **Access Commander** for installation. Click Install to start installation.

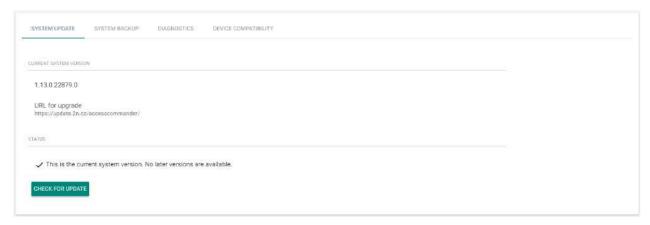

When the installation starts, you will be redirected to the maintenance page. Here the update initiating administrator will be informed of the update progress. The other users will be notified of the update and will be unable to log in to **2N**® **Access Commander**.

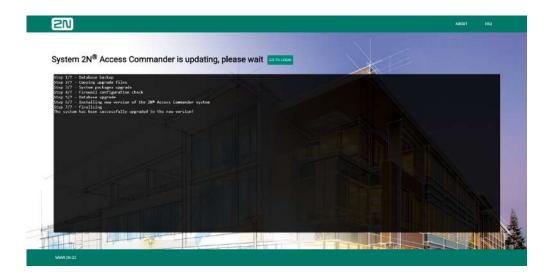

Page displayed to administrator during update

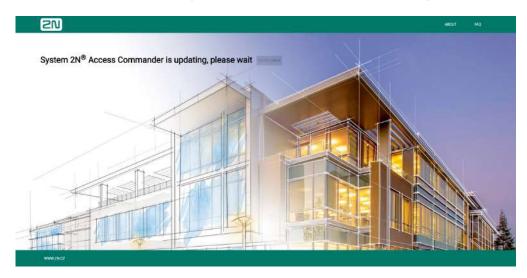

Page displayed to user during update

When the update is completed, the Go to login button becomes active again and the users can click to go to the login screen.

## 3.10 System Backup

System Backup helps you back up and restore the **2N**® **Access Commander** data.

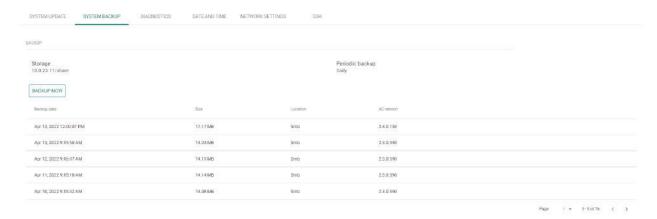

Data can be stored in a local storage or samba server. The samba server is suitable for long-time backups. Complete the samba server address, login name and password as well as the protocol version to use the samba server as a backup storage.

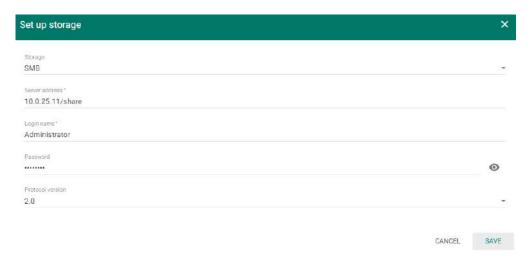

The system backups can be stored periodically or outside the periodic backup time.

Set the time frequency (daily, weekly, monthly) and backup day and time. If you want to encrypt the system backup file, create a password for the encrypted backup.

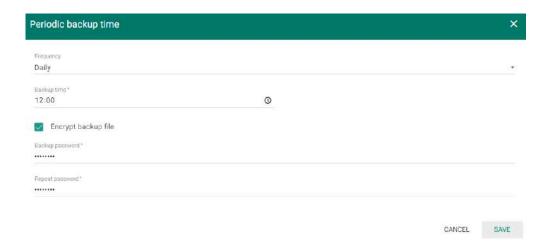

Press the BACKUP NOW button to store an immediate system backup outside the set periodic backup time. The backup will be added to the backup list.

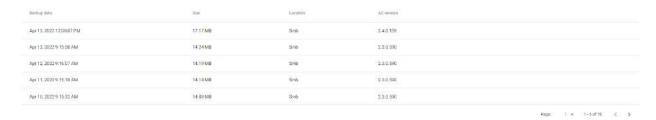

- restore a selected system backup file.
- download a selected system backup file.
- remove a selected system backup file.

You can restore the system data not only from the stored system backups but also from an external file or another installation.

To restore data, select the file target destination or simply drag the file to the Restore from file field. The maximum allowed size of the file to be uploaded is 2 GB.

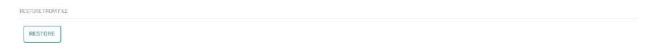

To import data from another installation, complete the other **2N** Access Commander IP address and enter the user name and password for SSH connection. I.e. the root password on the source machine.

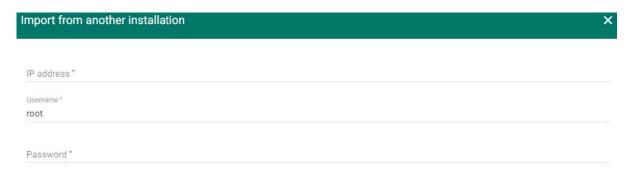

#### Note

• To import data from another **2N**<sup>®</sup> **Access Commander** installation, make sure that SSH is enabled on the data transferring server.

#### Caution

- Data can only be imported from an older or identical **2N**® **Access Commander** version. Data cannot be imported from a new version to an earlier one.
- The import will replace all your data and system settings. After the import, the source installation can no longer be used.
- The system will not be available during the import. Depending on how much data you have, this may take a while.

## 3.11 Diagnostics

Diagnostics is used for **2N** Access Commander troubleshooting.

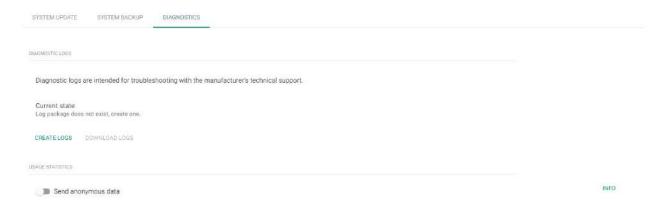

- **Diagnostic logs** click Create logs to collect system logs, which may take a few minutes. Having completed acquisition, the system offers download of diagnostic logs. The logs are intended for communication with the manufacturer's technical support staff.
- **Use statistics** enable sending of anonymous statistic data on the device use to the manufacturer. The data does not contain any sensitive information such as passwords, access codes or phone numbers. 2N TELEKOMUNIKACE a.s. uses this information to improve its software quality, reliability and performance. Your participation is voluntary and you can disable sending of statistic data any time.

## 3.12 Date and Time

Date and Time helps you set the date and time parameters. If **2N**® **Access Commander** is not connected to the Internet, set the time zone, date and time manually. If connected, set the time zone only. The NTP server updates date and time automatically.

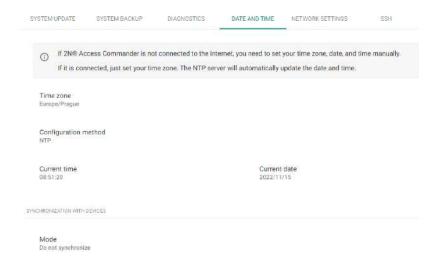

#### Caution

Whenever a time setting is changed, 2N<sup>®</sup> Access Commander is automatically restarted.

The Mode section helps you synchronize the set data with the connected devices.

- **Do not synchronize** the device time shall be governed by the respective setting of each device.
- Distribute Access Commander NTP server to devices the device time shall be governed by the NTP server set in 2N<sup>®</sup>Access Commander.
- Synchronize with Access Commander time the device time shall be governed by the time value set in 2N® Access Commander.

## 3.13 Network Settings

Network Settings helps you set the 2N® Access Commander network parameters.

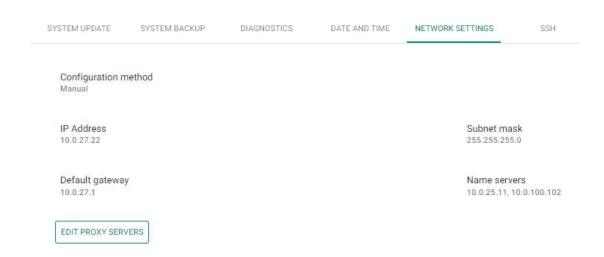

The Configuration method helps set the network parameters automatically from the DHCP server or manually. When the IP address automatically obtained from the DHCP sever is changed into a manually set address, the web browser redirects you to the set IP address. After redirection, **2N® Access Commander** is restarted and you are required to relog in the system.

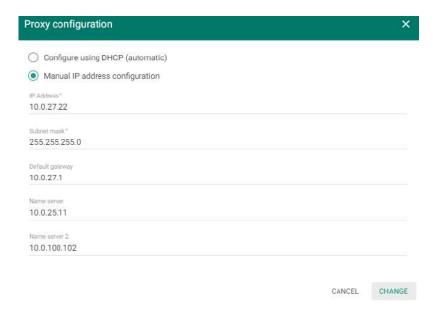

#### **Caution**

• By changing the configuration method to DHCP you also change the server IP address, which may result in a connection loss.

The Network Settings folder also allows you to edit the Proxy server parameters (HTTP Proxy, HTTPS Proxy, FTP Proxy, Socks Proxy).

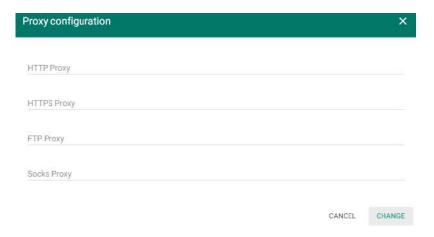

#### **Caution**

 When you change the HTTP proxy server, 2N® Access Commander will automatically restart.

## 3.14 SSH

The SSH folder allows you to enable the SSH protocol to ensure a secure remote connection to the system console. With SSH enabled, you can back up and restore the system or restart **2N**<sup>®</sup> **Access Commander**.

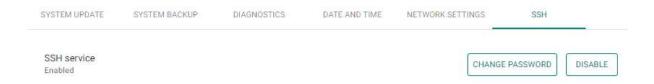

Upon the first activation of SSH, a password setting dialog is automatically displayed. The next password change must be set manually. A root user password change is not performed in **2N**<sup>®</sup> **Access Commander**, but in Linux.

## Note

• We strongly recommend that the SSH access should only be enabled for experienced users to avoid security risk.

# 4. System Administration

- 4.1 Companies
- 4.2 Users
- 4.3 Groups
- 4.4 Devices
- 4.5 Zones
- 4.6 Time Profiles
- 4.7 Access Rules
- 4.8 Lockdown

## 4.1 Companies

## What Is a Company Used For?

Within one installation, divide the **2N**® **Access Commander** settings into companies to prevent the managers of one company from seeing the users of the other company. This method also enables common building facilities to be shared by multiple companies (entrances, lifts, restaurants, meeting/conference rooms, etc.).

## Company list

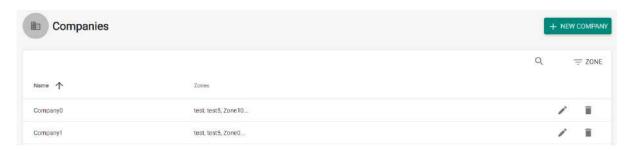

### **Company creation**

- 1. Select the **Company** card.
- 2. Select Companies Create (Add button).
- 3. Enter Company name and click Create.

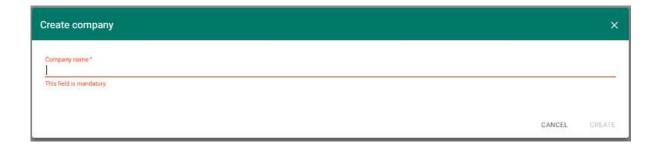

### **Company details**

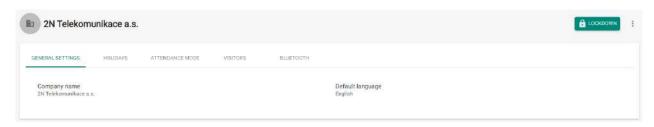

## **General settings**

- Company name edit the company name.
- **Default application language** set the default application language for all of the company users. A new user can change the default language in its profile (if login is created).

## **Holidays**

- Holidays set the company holidays for monthly balance computation. The hours worked on holidays are counted as hours worked on weekends (i.e. above the common working hours).
- **Copy holidays** copy holidays from another company. Go to the company to which holidays are to be copied and select the company from which holidays are to be copied. Just click Save. Holidays are copied including dates and names. You can copy holidays repeatedly, but if the holiday to be copied is already listed, only the holiday name is rewritten. If unlisted, the holiday is added.

#### **Attendance Mode**

- Working days workday selection.
- **Common working hours** set the common working hours (from to) for company user Attendance balance computation. If you set from 8 a.m. to 4,30 p.m., the working hours include 8 hours plus a 30-minute lunch break. If a user works less than 8 hours and 30 minutes per day, its account will show a negative balance for that day.

#### **Visitors**

• **Default groups for new visitor** – set the groups that will be automatically assigned to a new visitor when this company has been selected.

#### E-mail

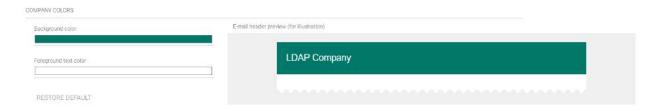

- Company colors
  - **Backround color** select the header background color for the e-mail to be sent.
  - Foreground text color select the header foreground color for the e-mail to be sent.

#### Tip

- The e-mail header preview shows the final appearance of the e-mail to be sent.
- Restore default restore the default header apperance.

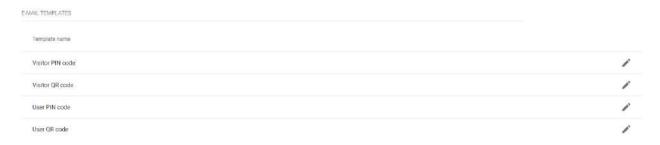

- **E-mail templates** display the list of available e-mail templates. Use a template to set the e-mail subject, header, salutation, complementary text and signature. The e-mail preview shows the final appearance of the e-mail to be sent. You can send a test e-mail to the set e-mail address to check the e-mail appearance.
  - · Visitor PIN code
  - · Visitor QR code
  - User PIN code

• User PIN code

#### **Bluetooth**

- **Paring time** set the pairing time.
- 2N device for initial pairing with smartphone make sure that at least one device equipped with a Bluetooth module is added to 2N<sup>®</sup> Access Commander. And that the device is added to the zone assigned to the user company.

The pairing time starts running when you press Generate on the user and the PIN is displayed. In this window, you can enable the use of the USB dongle for pairing. Having set all the parameters, click OK. You will be redirected to the user list for user selection. Refer to 4.2.1 Bluetooth.

#### **Zones**

• **Company zones** – assign zones to a company to define the set of facilities to be used by the company users (e.g. the Common space and 4th floor zones, which include the reception entrance door and all 4th floor entrances). One zone can be assigned to multiple companies and one company can be assigned more zones.

## **Data Import**

- User import from device import users from a selected device.
- User import from CSV file import users and groups from a CSV file.
- **Download CSV template file** download a CSV template file for user import.

#### **User import from device**

• Importing users who have been assigned Bluetooth credentials requires replacing any existing keys in Access Commander. This means the Bluetooth credentials of existing users in Access Commander will stop functioning and those users must go through Bluetooth pairing again.

### LDAP

LDAP is used for downloading users from the external Active Directory. For more information on how to set LDAP in **2N**® **Access Commander**.

## 2N® Access Commander

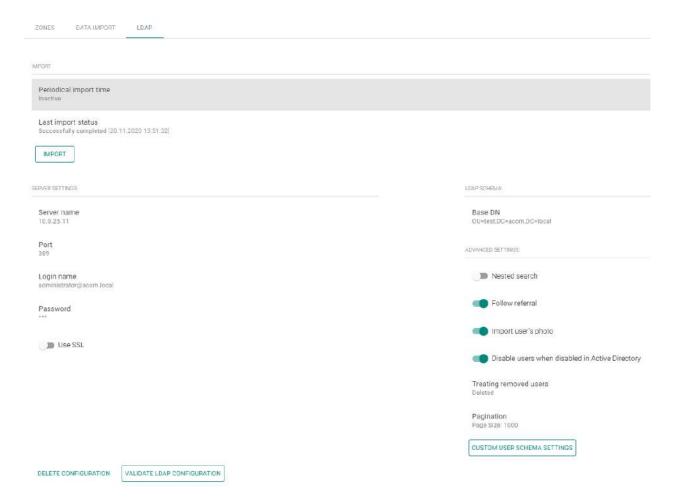

See below for more LDAP setting details:

• 4.1.1 LDAP

### 4.1.1 LDAP

LDAP synchronization is used for downloading users and their changes (user name, user ID, card, PIN code, image, e-mail, phone number, password and login, license plate) from an external LDAP system. The behavior of the users deleted from external LDAP systems obeys the setting of the "Treated removed users" parameter. The behavior of the deactivated users in the Active Directory obeys the setting of the "Disable users when disabled in Active Directory" parameter.

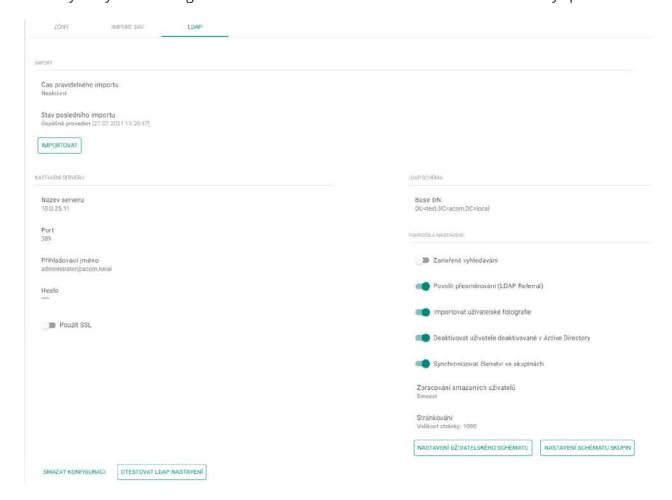

- Synchronization
  - a. Scheduled synchronization time
    - Define when 2N Access Commander shall send a query to the LDAP server regarding user changes.
  - b. Last synchronization state
    - Display information on the last synchronization state. Whether it ended with an error or went successfully in accordance with the time of the action.
  - c. Synchronize button
    - Click the button to start synchronization immediately. The administrator thus need not wait for scheduled synchronization.

- Server settings
  - a. Server name
    - If DNS is set properly, enter the server name (WIN-9ABEB4AUOHD).
    - If DNS is unset, fill in the IP address of the server on which LDAP is running.
  - b. Port
    - The LDAP port is 389 (without SSL) by default. If you want to use encrypted connection in your company, enter port number 636. The SSL support must be on the LDAP server side too.
    - If set differently by the administrator, the port number must be changed in 2N<sup>®</sup> Access Commander too.
  - c. Login name
    - Login name of the user with appropriate rights to the root or the whole tree. Enter the login name as follows: administrator@domain.com
  - d. Password
    - LDAP server user password.
  - e. Use SSL
    - If SSL is disabled, it is unnecessary to rewrite the port number.
    - If SSL is enabled, it is necessary to rewrite the port number to 636.
  - f. Delete configuration button
    - Click the button to delete all the settings. The earlier loaded users are not deleted.
  - g. Test LDAP setting
    - · Verify the LDAP setting.
- LDAP schema
  - a. Base DN
    - This is the root point from where the directory search starts. It can be an extension or a root, for example:

### CN=administrator,CN=users,DC=domain,DC=com

- Advanced Settings
  - a. Nested search
    - With nested search, not only the root, but the whole tree is searched.
  - b. Follow referral enable the LDAP Referral function.
  - c. Import user's photo import the user photo from the LDAP system.
  - d. Disable users when disabled in Active Directory deactivate the **2N**® **Access Commander** users while synchronization, who were disabled in the Active Directory.
  - e. Synchronize group membership load group membership from LDAP to **2N** Access Commander.
  - f. Treating removed users define how to treat the users removed from an external system.
  - g. Pagination pagination uses the Simple Paged Results Control LDAP extension, allowing results to be split into pages for synchronization with larger directories.
  - h. Custom user schema settings use the schema to define selected attributes set in the LDAP system.

i. Group schema settings – refer to another LDAP tree place using own Base DN settings and import nested groups.

#### Note

• Make sure that the **91379042 2N**® **Access Commander – Integration License** has been purchased and added so that the LDAP company tab can be accessible.

## Tip

• Refer to www.ldap.com for more LDAP details.

## 4.2 Users

• 4.2.1 Bluetooth

## **User List**

The user list shows all users added to **2N**<sup>®</sup> **Access Commander**. You can filter users by companies or just find a user by its name, e-mail or phone number.

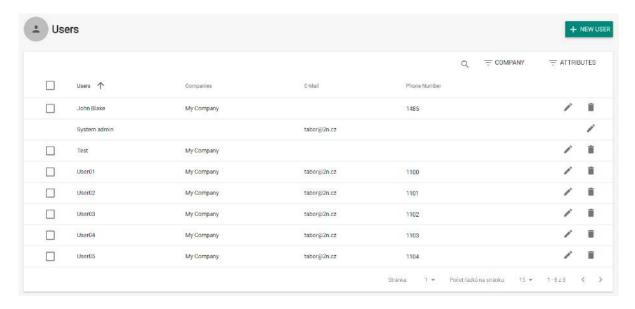

The following bulk actions can be used:

- · Add user to group
- Bulk delete user
- · Set access time restrictions

## Add user to 2N<sup>®</sup> Access Commander

1. Select the **Users** card.

- 2. Select **Users Create** (Add button).
- 3. Complete mandatory data: the new user's Name and Company and press Create.
- 4. Create login data (optional). Create Login / Password.

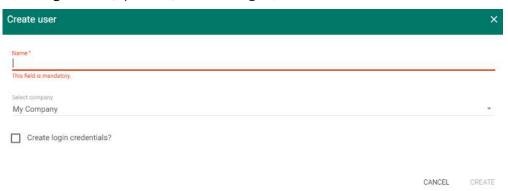

5. Once added, the administrator is redirected to the user card and can be added to **Groups** and configured (**Cards**, **Phone numbers**, **Switch codes**...).

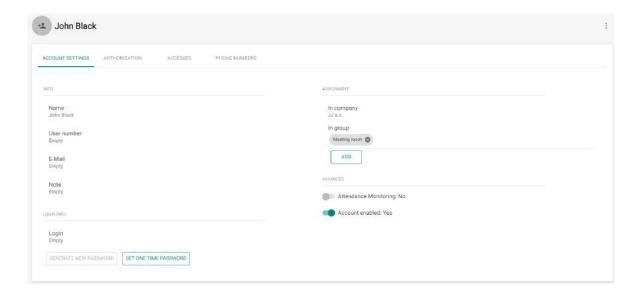

Use the user detail to set all user, user access and phone number parameters.

## 1. Account Settings

- Name enter the user name for 2N® Access Commander and the 2N IP intercom.
- **User number** use the number for external system administration.
- E-mail enter the address to which 2N® Access Commander user account information shall be sent.
- **Note** add optional notes.
- Login set the user login name.

- **Generate new password** send an e-mail to the user (provided the user e-mail address and login are completed) with a newly generated password. The user shall change this password upon its first login to **2N**® **Access Commander**.
- **Set one time password** set a one-time password just for the first login. Change the password after the first login.
- **In company** display the company assignment.
- **In group** display the group assignment. The user may be assigned to more groups than one within a company,
- **Attendance Monitoring** make sure that the access card, Bluetooth authorization or fingerprint are set for the user to enable Attendance Monitoring.
- Account enabled if the account is disabled, the user has no 2N Access
   Commander login rights, no notifications are sent to the user, the user access to devices is deactivated and the user phone number cannot be called. Once the account reactivated, all the user actions are available to the full extent.

#### 2. Authorization

- A user can be assigned user, attendance and access management authorizations:
  - Attendance management an attendance manager can monitor and edit attendance and view the access log of assigned users.

#### Caution

- Attendance management is not possible without assigned groups.
- **Visitor management** a visitor manager can: create visitors in assigned companies and manage their membership in assigned groups, view the visitors' access log.
- **Door control** the authorized user can: view the camera feed, open and lockdown assigned devices; view the devices' access log, their states, and security events in the system log.

#### **Caution**

- Door control is not possible without assigned devices.
- **User management** a user manager can: create and edit users and visitors; manage group membership in the manager's company; view the users' access and system log.
- Access management an access manager can: manage groups, time profiles, access rules and visitors in the manager's company; view related changes in the system log and the company's access log.
- Administrator access an administrator has full control over all companies.

#### 3. Accesses

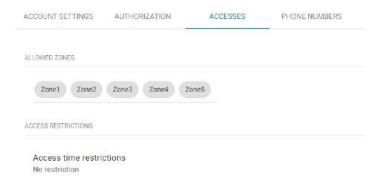

- Allowed zones display the zones to which the user has access via the access rule.
- Access restrictions set the access rule validity. You can set from, to or both.

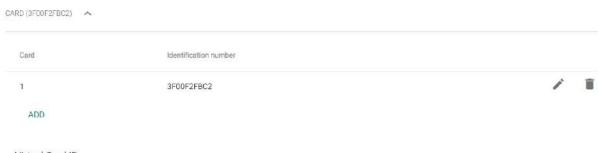

- Virtual Card ID
- Card enable manual setting or automatic reading of the user card number.
  - **Identification number** set the user access card ID. The access card ID is a sequence of 6–32 characters of 0–9, A–F.
- Add add a user card by tapping the card on a reader or entering the ID via the keypad. The ID must be a hexadecimal number consisting of 6 characters at least. Each user can be assigned up to two access cards.
- **Virtual Card ID** set the user virtual access card ID. Each user can be assigned just one virtual card. The virtual card ID is a sequence of 6–32 characters of 0–9, A–F. The virtual card ID is used for user identification in devices connected via Wiegand.

### Tip

• 13.56 MHz + 125 kHz USB RFID card reader (9137421E) – install the card reader driver. Download from 2N® Access Commander or www.2n.com.

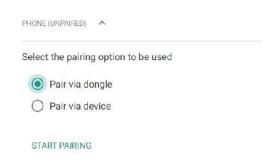

• **Phone** – refer to 4.2.1 Bluetooth for Bluetooth settings.

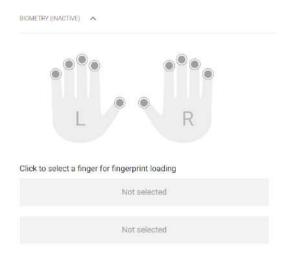

- Biometry display the finger selecting window for fingerprint enrollment. Each user can enroll up to 2 fingerprints. Use an external fingerprint reader for enrollment. Make sure that the 2N<sup>®</sup> USB Driver is installed. Download it from 2N<sup>®</sup> Access Commander or www.2n.com. An uploaded user fingerprint can be used for the following actions:
  - · Open door
  - Silent Alarm. Only if Open door is active.
  - Automation F1 the FingerEntered event is generated in Automation. F1 helps identify the fingerprint in Automation.
  - Automation F2 the FingerEntered event is generated in Automation. F2 helps identify the fingerprint in Automation.

#### Note

Fingerprint loading procedure:

- 1. Select a finger and click it.
- 2. The Fingerprint loading window is displayed.
- 3. Put the selected finger on the reader (repeat 3 times upon request).
- 4. You will be informed that your fingerprint has been scanned successfully after the third scanning.
- 5. Click Create to complete the process.

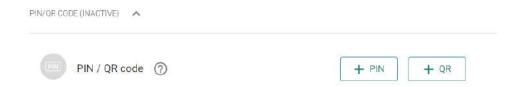

- **PIN / QR code** assign either a PIN code, or a QR code for user access. A user cannot have both the codes simultaneously.
- + PIN automatic generation of a 6-digit PIN.
- + QR automatic generation of a QR code.

#### Note

- show / hide the PIN code characters. Show the QR code including the printing / e-mail sending option.
- edit the automatically generated PIN code. The PIN may contain 2–15 digits.
- send the PIN / QR code by e-mail. Make sure that the user e-mail is completed before e-mailing the QR code.

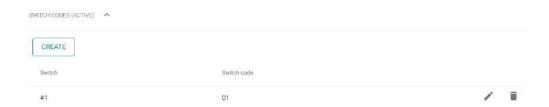

- User codes set the switch codes and user PINs.
  - **Switch codes** set your own switch activation codes (door lock, e.g.). The switch code opens the door lock via a keypad like the DTMF code.

• **PIN code** – set the user's personal numerical access code. The code must include two characters at least.

#### Note

• In case the Silent alarm is on, the codes must be every other digit in a sequence. For example: if the access code is 0000, then the silent alarm code is 0001. Make sure that the code length is the same, i.e. the silent alarm code is 0000 for the access code 9999 and so on.

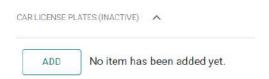

• Car license plates – set the user car license plate number.

#### 4. Phone Numbers

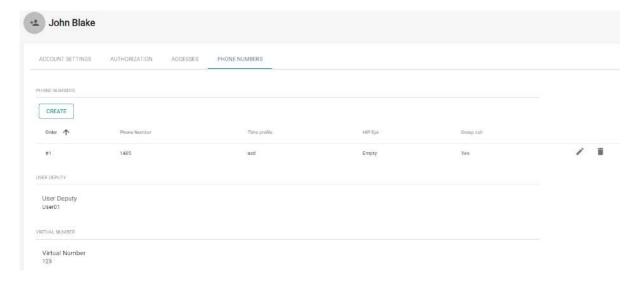

- **CREATE** set the following parameters:
  - the phone number sequence to be dialled first. If the first number is unavailable, the second, third... number is dialled and so on.
  - the station phone number to which the call shall be routed.
  - the time profile for phone number restrictions.
  - IP Eye address used by **2N**® **IP Eye** for displaying a camera image window; useful for video phone users without displays.
  - Group call, which means a simultaneous call to the next phone number; when the call is answered via one phone, the other phone will stop ringing.

- **User Deputy** select the user from the list to be directed calls at in case the original user is unavailable.
- **Virtual Number** set a number to be used for user calling via the numeric keypad. The number can have two to four digits. Virtual numbers are not associated with the user's own phone numbers. They can be part of another numbering plan, which is independent of phone numbers and can thus hide user phone numbers.

#### 5. Attendance

Attendance data is displayed on the user detail.

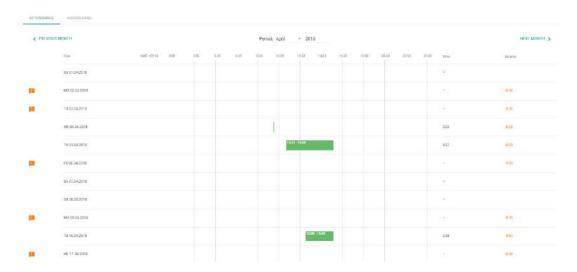

### 6. Access Logs

Filtered access logs. This tab shows you all the passages and keypad clicks on all the devices that are added to **2N**<sup>®</sup> **Access Commander**.

# 2N® Access Commander

|   | Time                | User     | Zone  | Devices      | Access data | Detail |   |
|---|---------------------|----------|-------|--------------|-------------|--------|---|
| 0 | 25.03.2020 10.09.56 | User01   | Zone1 | 2N IP Verso  | В           |        | Į |
| 0 | 25.03.2020.09:50:19 | User01   | Zone1 | 2NIP Verso   | 8           |        |   |
| 0 | 25.03.2020.09:26:52 | User01   | Zone1 | 2NIP Verso   | В           |        | 1 |
| 0 | 25.03.2020.09.26.29 | User01   | Zone1 | 2NIP Verso   | 8           |        |   |
| 0 | 25.03.2020 09:19:21 | Userli1  | Zone1 | 2NIP Verao   | 8           |        |   |
| 0 | 25.03.2020 09:15:08 | User01   | Zone1 | 2N IP Verso  | B           |        | ı |
| 0 | 25.03.2020.09:15:06 | User01   | Zone1 | 2N IP Versio | 8           |        | 1 |
| 0 | 25.03.2020 08.59.99 | Userli1  | Zone1 | 2NIP Verso   | 8           |        | 1 |
| 0 | 25.03.2020 08:21:08 | User01   | Zone1 | 2N IP Verso  | =           |        | 1 |
| 0 | 25.03.2020 08.07.42 | User01   | Zone1 | 2N IP Verso  | 8           |        | i |
| 0 | 25.03.2020 08.06 10 | Uper01   | Zone1 | 2N IP Verso  | 8           |        | 3 |
| 0 | 24.09.2020 15.50.55 | Ucer01   | Zone1 | 2N IP Verso  | *           |        |   |
| 0 | 24.03.2020 15:59:44 | User01   | Zone1 | 2N IP Verso  | *           |        |   |
| 0 | 24.03.2020 15.59.32 | Userti1  | Zone1 | 2N IP Verso  | *           |        |   |
| 0 | 24.03.2020 15.59 26 | User01   | Zone1 | 2N IP Verso  | *           |        |   |
| 0 | 24.03.2020 15:59:19 | User01   | Zone1 | 2N IP Verso  | *           |        |   |
| 0 | 24.03.2020 15.59:13 | User61   | Zone1 | 2NIP Verso   | *           |        |   |
| 0 | 24.03.2020 15:59:07 | User01   | Zone1 | 2N IP Verso  | *           |        |   |
| 0 | 24.03.2020 15:58:50 | Userfi 1 | Zone1 | 2N IP Verso  | *           |        |   |

## 7. System Logs

The system logs include changes on the displayed user only.

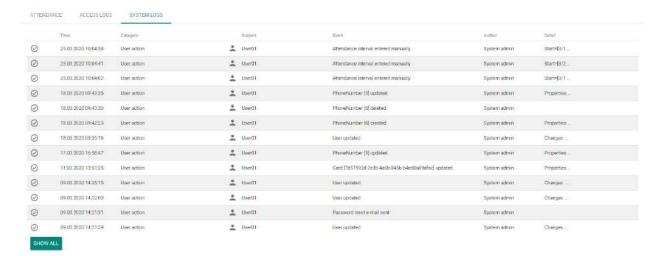

### 4.2.1 Bluetooth

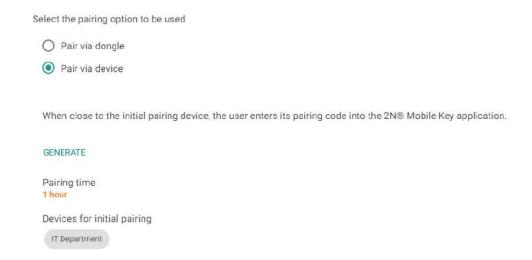

Select in the user detail whether to pair via dongle or a device. If you select dongle, make sure that dongle is connected and the **2N**<sup>®</sup> **IP USB Driver 1.2.4** application is installed (download). With dongle, click Start pairing and enter the generated PIN on a mobile phone equipped with **2N**<sup>®</sup> **Mobile Key**.

#### Note

CANCEL PAIRING

• To generate a device pairing PIN, the user must be in the group that is added to the access rule with the zone where the device is installed.

When close to the initial pairing device, the user enters its pairing code into the 2N® Mobile Key application.

Pairing code

794364 SEND TO E-MAIL

Pairing time
1-hour (12:39)

Devices for initial pairing

2N Access Unit + KeyBoard

2N Access Unit 2N IP Verso

If you select device pairing, click Generate to display the primary pairing PIN and click Send to e-mail to e-mail the PIN. The user has to approach the device and enter the PIN within a timeout. If

the user fails to enter the PIN within the timeout, the code expires and the administrator must generate a new PIN. If pairing is successful, the phone ID is displayed in the user detail.

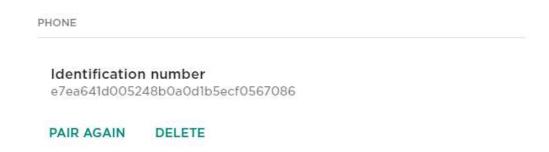

After pairing, you can start new pairing on the user or delete the ID to remove the phone access.

## **Mobile Application Pairing**

Enter the generated PIN in a mobile application to start pairing via **2N**<sup>®</sup> **Access Commander**.

1. The pairing device is displayed in the application.

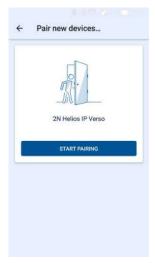

2. Click START PAIRING and, when asked so, enter the PIN generated in **2N**<sup>®</sup> **Access Commander**.

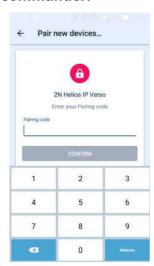

3. Once the PIN is entered successfully, the pairing result is displayed.

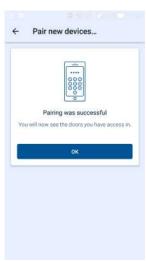

4. The device can be used for opening doors.

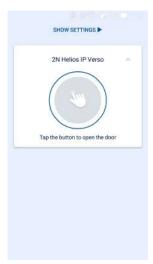

## Links to stores:

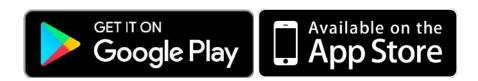

## 4.3 Groups

Groups helps you set the zone access rights for the group members more easily. Thus, you do not have to set the rights on the user / visitor level but assign a group to a zone.

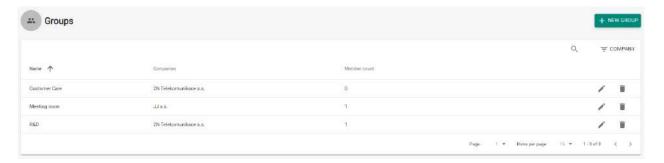

## Group list:

- **Create group** enter the group name and superior company.
- **Delete group** click the licon and confirm deletion.

### Caution

• Once a group is created, the superior company cannot be changed.

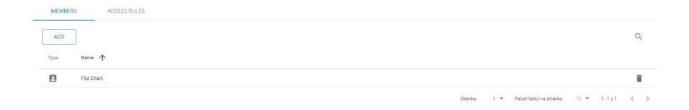

- **Members** assign the users and visitor cards on the group detail. You can only add the user and visitor cards that are assigned to one and the same company as the group.
- Access rules display the list of all available access rules for editing or creation.

### 4.4 Devices

#### Overview

Overview provides a list of all devices added to **2N**<sup>®</sup> **Access Commander**. The devices can be filtered by their states or a specific device can be searched.

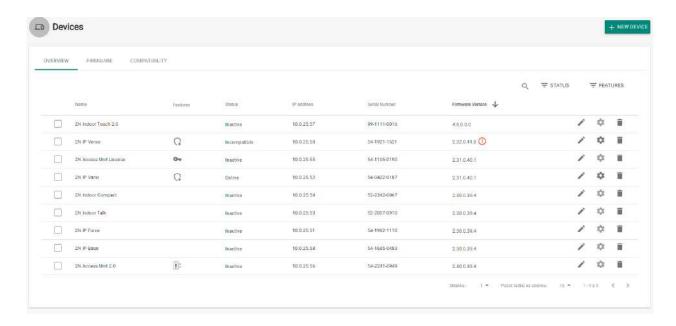

The following bulk actions can be used:

- · Activate selected devices
- · Deactivate selected devices
- Add selected devices to zones
- Back up selected devices

### Add device to 2N<sup>®</sup> Access Commander

Click Add device to create a device.

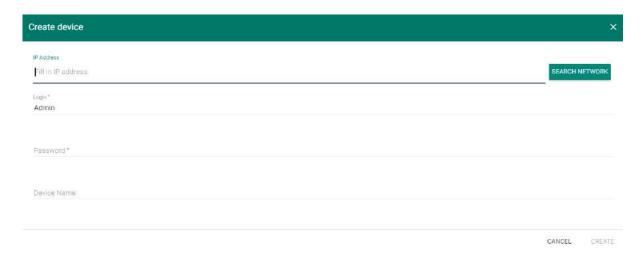

Enter the IP address/domain name, click Enter and add more devices if necessary. Having completed the devices to be added, enter the login data and click Create.

#### Firmware

Firmware provides a bulk firmware upgrade for all the types of connected devices to maintain them in the optimum condition.

Upload the current firmware version online via 2N Update Server or manually. Every new version is subject to the administrator's approval for full control of the upgrading process. You can install a new version in one or more selected devices for test purposes and only then allow the other devices to be upgraded.

Optionally, a device can be excluded from the bulk firmware administration and thus the function can be deactivated for the selected device

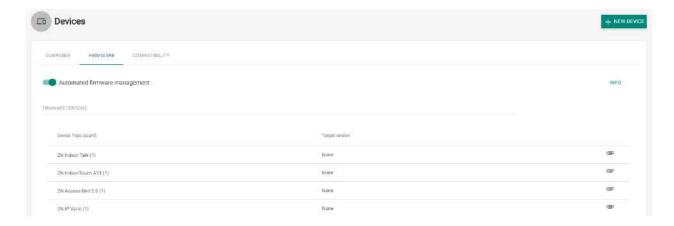

- Automated firmware management enable/disable bulk firmware management.
- **Firmware versions** display the list of types of the connected 2N IP intercoms, answering units and 2N Access Units.

- **Device Type (count)** display the type and count of connected devices.
- **Distributed version** display the required version for all the devices of one type. Every new device will be upgraded to this version too.
- New Version button notifies that a new version is available.
  - Version Info show the release notes for the new FW version.
  - **Distribute** start distributing the new FW version to all the devices of the given type.
  - **Test on device** upload the new version to a selected device. When the test is successful, upload the version to the other devices too.
- — click this paper clip icon to manually select and upload the firmware file and start distributing the new version to all devices of the same type.
- click the trash bin icon to stop distributing the FW to the connected devices.

#### Info

• If the distribution to the connected devices is stopped, the version will not be removed from the device.

#### Caution

- If the firmware is not supported by the current 2N<sup>®</sup> Access Commander version, enable this version on the Compatibility tab. Make sure that you have chosen a device whose temporary idleness shall not affect the building's operation and security.
- **Excluded devices** optionally, a device can be excluded from the bulk firmware administration and thus the function can be deactivated for the selected device.
  - — click this paper clip icon to manually select and upload the firmware file and start distributing the new version to all devices of the same type.
  - remove a device from the list of excluded devices. After exclusion, the FW distributed for the given type of device is uploaded automatically to the device.
  - – go to the device detail.

### Compatibility

These settings inform the administrator via an e-mail and notification that a device with unsupported firmware is connected. Enable this firmware version to activate the device.

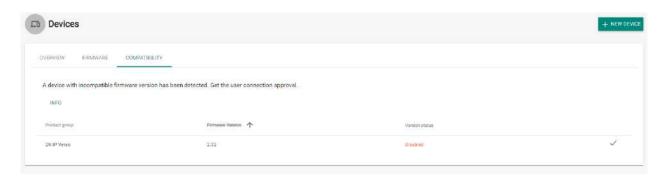

Once a device with incompatible firmware is added or upgraded, the device turns incompatible. A new record is created in the table and the administrator can allow the use of incompatible firmware for **2N**<sup>®</sup> **Access Commander**. If the FW is approved, the device goes online and can be used as a standard device. If it is disapproved, all the devices using this FW become incompatible.

#### **Caution**

- Incompatible means that no new users are created on the device but events are downloaded from the device and the device configuration or backup can be used.
- Incompatible firmware cannot guarantee the correct performance of all features and is thus not recommended by the manufacturer.

The user is warned about the use of incompatible firmware in the device overview.

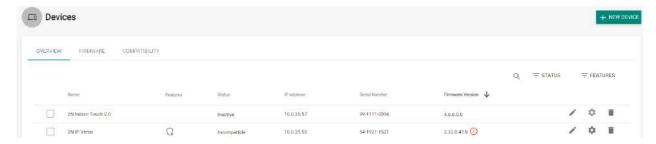

- 1 The so-marked devices use disapproved incompatible firmware.
- Incompatible firmware cannot guarantee the correct performance of all features and is thus not recommended by the manufacturer. The so-marked devices use approved incompatible firmware.

## **Device Management**

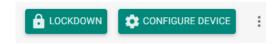

- **Lockdown** activate emergency lockdown for a selected device. During lockdown, it is impossible for the user to unlock a door even if the user uses a valid access with a valid time profile.
- **Configure device** display the user interface for user configuration.
- further options:
  - New device add a device to the 2N® Access Commander device list.
  - **Open door** unlock a device-controlled door lock remotely.
  - **Hold unlocked** hold a device-controlled door lock open (unlocked) for 1 minute to 12 hours without authentication as preset.
  - Delete device remove a device from the 2N® Access Commander device list.

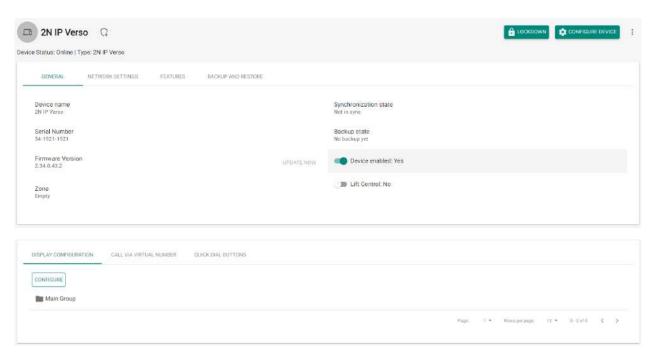

#### General

- **Device name** set the device name.
- Serial number display the device S/N.
- **Firmware version** display the device firmware version.
- **Upgrade now** start upgrade for a selected device only.
- **Zone** display and edit the zone where the device is located.
- **Backup state** display the backup state. The last backup date and time are displayed if existing.
- **Active device** activate/deactivate a device. An inactive device disables synchronisation event downloading.
- Lift Control enable/disable the lift control function.
- **Change password** change the device password. The change is made both in **2N**® **Access Commander** and the connected device.

Configure device – open the device configuration web in the 2N<sup>®</sup> Access
 Commander environment. Refer to 4.4.3 Device Configuration via 2N<sup>®</sup> Access
 Commander for more details.

### Network Settings

• Set all parameters necessary for intercom connection.

#### Features

• Display the supported features.

### Backup and Restore

• Use the device configuration backup xml file. Refer to 4.4.5 Device Backup and Restore for more details.

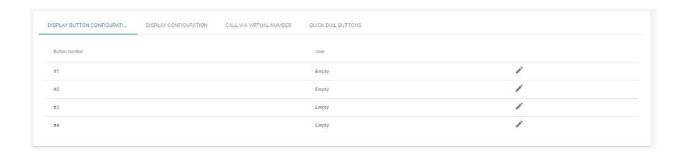

### · Display button configuration

Configure the buttons to be displayed as name tags (2N P Vario).

#### Display configuration

 Set the 2N<sup>®</sup> IP Vario or 2N<sup>®</sup> IP Verso display. For details refer to 4.4.2 Display Configuration.

#### • Call via virtual number

• Add the user(s) with a virtual number. Unnecessary if the user is synchronised otherwise, via an access rule, for example.

### · Quick dial buttons

- Assign a 2N<sup>®</sup> Access Commander user to the buttons of the connected device.
- 4.4.1 Display Configuration
- 4.4.2 Device Configuration via 2N® Access Commander
- 4.4.3 Automatic Synchronisation
- 4.4.4 Device Backup and Restore
- 4.4.5 Lift Control

# 4.4.1 Display Configuration

Go to the details of the device on which the display is to be configured. Select Display button configuration or Display configuration in the General menu.

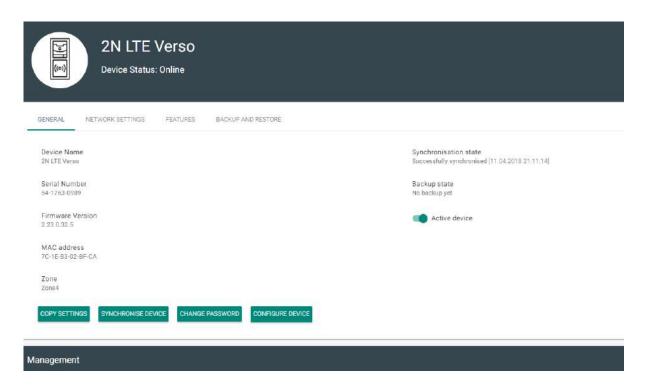

### **Nametag configuration**

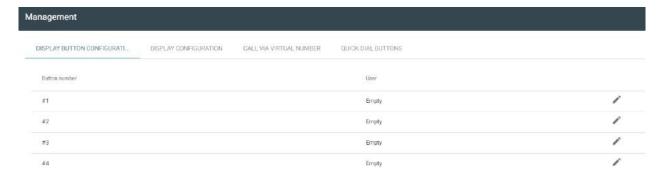

Nametags help dial user phones quickly by a single button press. Click Empty next to the button number and enter the user name to be added. Now click OK and let the device synchronise.

### **Phonebook configuration**

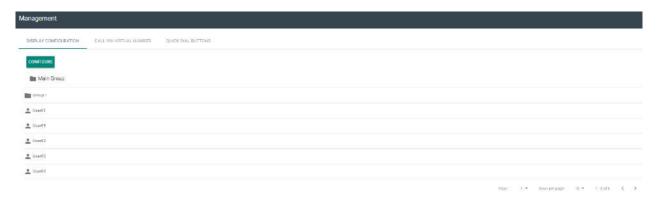

The window includes the phonebook structure to be loaded to the display. Click Configurate to configure the display.

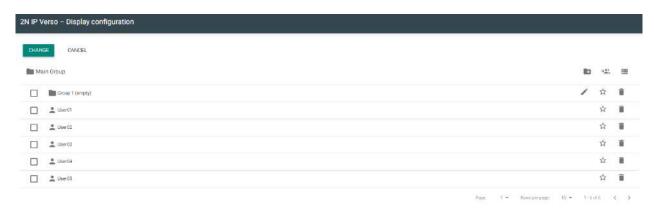

Create the display structure using groups and assigned users.

- Click the icon to create a group. A group is created under a superior group.
- The icon helps to create a calling group.
- Click the user/group adding icon to add a user to a group or calling group. You can select more users at once. Choose a group directly from **2N**<sup>®</sup> **Access Commander**, all the users will be uploaded to the device display.
- Click to remove the users and groups
- Click to add priority to a user.
- When is clicked, the list will be arranged so that the users with priority are preferred to those wihout priority.
  - user with priority
  - user without priority

# Adding users to the phonebook:

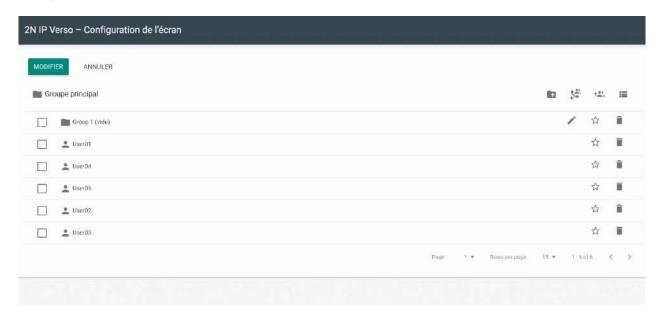

- 4.4.2 Device Configuration via 2N® Access Commander
  - 1. Select the **Device** card.
  - 2. Select an **active**device from the device list and choose **Edit** (click anywhere in the selected device row).

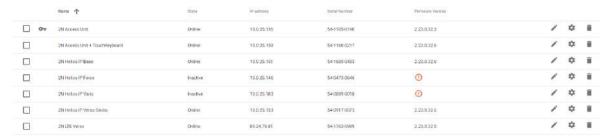

3. Select **Configure device** in the **General** menu. If the device is not **active**, you cannot use the **Configure device** option. The parameter icon is inactive in this case.

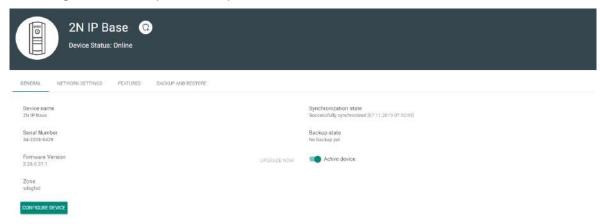

4. A new window opens up for you to configure the selected device (for parameter details refer to the Configuration Manual at HERE. You can close the window in the right-hand upper corner any time and return to the **2N**® **Access Commander** environment.

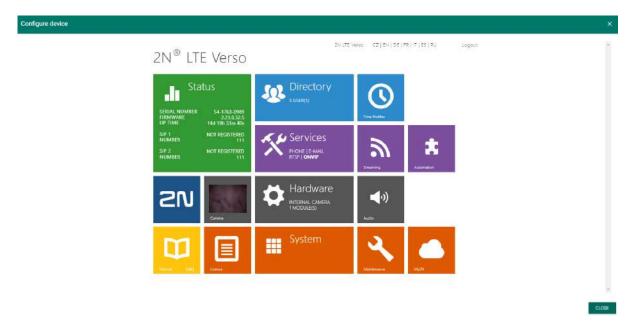

### 4.4.3 Automatic Synchronisation

Automatic synchronisation helps maintain the current settings of terminal equipment within the access control system. It starts whenever a change is made that applies to terminal equipment, i.e. that is associated with user access rights, phone numbers, time rules and/or button assignments.

Only the devices are synchronised that are configured so in the access rules. Only the synchronisation requests are queued that may affect terminal equipment. For example, a name change for a user that is not assigned to any group never starts automatic synchronisation.

#### Note

• The synchronisation time (necessary for all changes to be applied in terminal equipment) depends on the count of devices to be synchronised and the amount of data to be loaded.

### 4.4.4 Device Backup and Restore

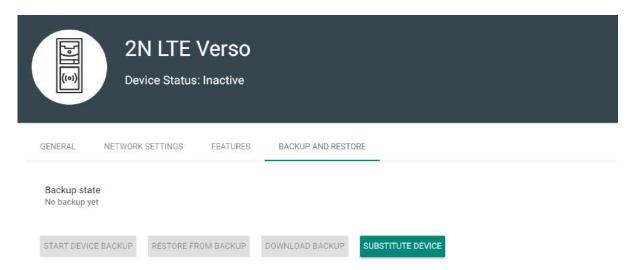

- **Backup state** display the backup state. If a backup is available, the last backup date and time are displayed.
- **Restore state** display the last restore from backup.
- Run device backup start the device configuration backup.
- **Download backup** download the xml configuration file to the disk. This XML file can be loaded to the intercom directly.
- Device replacement
  - Device replacement helps you quickly substitute a defective device for another keeping the original configuration.
    - i. Go to the **Devices** card.
    - ii. Select the device to be replaced. Make sure that the device is **inactive**.
    - iii. Select **Device replacement** in the **Backup and restore** menu.
    - iv. Select a device to replace the existing one (select only such device that is not added to Access Commander and that is installed in the same LAN as Access Commander).
    - v. Fill in **Login** and **Password**.
    - vi. If no configuration backup was made for the original device, configure the new device manually. If a configuration backup was made for the original device, this backup will be used for the new device after replacement.
    - vii. Click **Substitute** to replace the device and upload the device backup if available to the new device.

# 2N® Access Commander

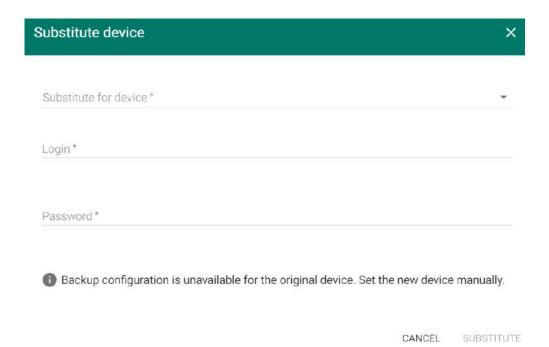

### 4.4.5 Lift Control

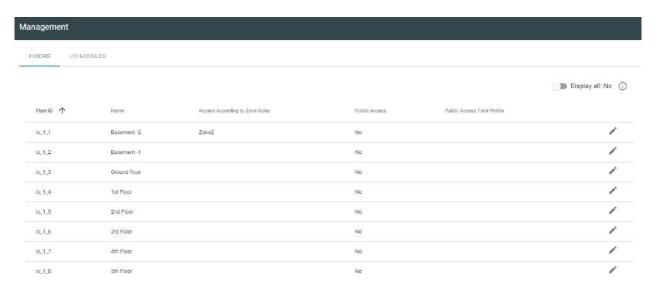

To control the floor lift access, connect the AXIS A9188 relay module to the 2N IP intercom (2N° IP Verso, 2N° IP Force, 2N° IP Safety, 2N° IP Vario) or Access Unit. Up to 5 relay modules can be connected to one 2N IP intercom/Access Unit, each of which can control up to 8 floors, which makes a total of 40. Make sure that the respective 2N IP intercom (Part No. 9137916) and Access Unit (Part No. 9160401) licenses are active to make this function work

#### **Floors**

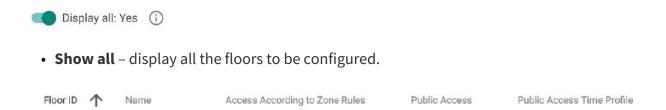

- Floor ID module and relay output sequence.
- Name floor name.
- Access according to zone rules assign a zone to the particular floor to give access only to the users authorized by the zone access rules.
- Public access activate permanent floor access without any authentication.
- Public access time profile define the public access validity. Select a time profile in Time Profiles.

#### **Caution**

• If access is set according to the zone rules, the lift control does not assume any zone setting (PIN code, multiple authentication, silent alarm...).

### I/O Modules

| lanagement |             |          |         |              |               |  |
|------------|-------------|----------|---------|--------------|---------------|--|
| FLOORS     | I/O MODULES | _        |         |              |               |  |
| Module ID  |             | Enable   | Status  | IP Address   | Serial Number |  |
| io_1       |             | Enabled  | Online  | 10.0.25.220  | ACCC8E9D37A7  |  |
| io_2       |             | Disabled | Offline | 192.168.0.90 |               |  |
| io_3       |             | Disabled | Offline | 192.168.0.90 |               |  |
| io_4       |             | Disabled | Offline | 192.168.0.90 |               |  |
| io_5       |             | Disabled | Offline | 192.168.0.90 |               |  |

Add, remove or modify the module in the device configuration.

- Module ID display the module sequence.
- **Enabled** display the activation/deactivation of the AXIS A9188 module used for lift control for up to 8 floors. Set the module in the device.
- **State** display the state of the connected AXIS A9188 module (Error/Access denied/Ready/Offline).
- IP Address AXIS A9188 IP address.
- Serial Number AXIS A9188 serial number.

### 4.5 Zones

Zones makes it easier to administer accesses to devices. Zones unite devices into logical complexes.

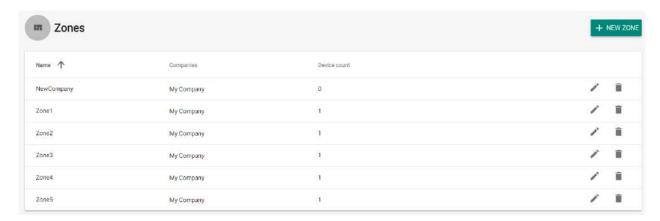

The zone list includes the following actions:

• Create zone

- Delete zone
- Go to detail

Use the zone details to set the following parameters.

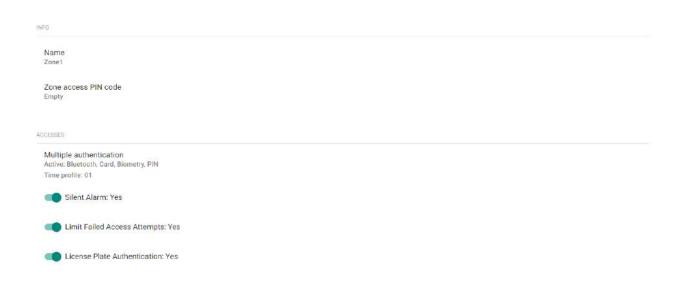

- Info
  - Name zone name.
  - Zone access PIN code set the zone access code as the only authentication method.

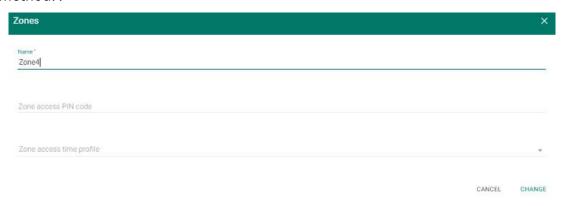

- Accesses
  - **Multi-factor authentication** set the access rules and their combinations for all the zone devices. Multi-factor authentication includes, e.g., a card + PIN combination.
  - **Time profile** enable multi-factor authentication for the selected time profile only.
  - Apply multi-factor only for zone entry enable multi-factor authentication for the selected zone entry only.

#### Caution

• The multi-factor authentication time profile can only be applied in devices with FW 2.33 and higher.

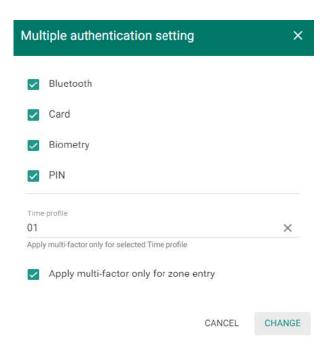

- **Silent Alarm** enable Silent Alarm for all the devices assigned to a zone.
- **Limit Failed Access Attempts** enable this function for all the devices in a zone. Enable the maximum count of unsuccessful authentication attempts. After five unsuccessful attempts (wrong numeric code, invalid card, etc.), the access module will be blocked for 30 seconds even if authentication is valid.
- **License Plate Authentication** enable license plate authentication for all devices supporting this function in the zone.

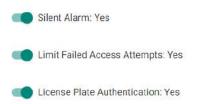

• **Device** – add a device to a zone. Logically associates the premises that are to be accessed by the same users. Such as offices with two entrances. Add the devices at both the doors to the zone.

# 2N® Access Commander

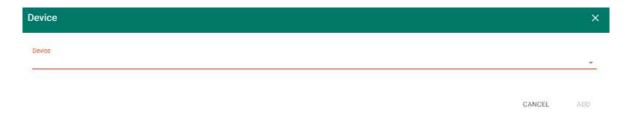

• **Companies** – assign one zone to multiple companies. Used in Access rules for zone-group interconnection.

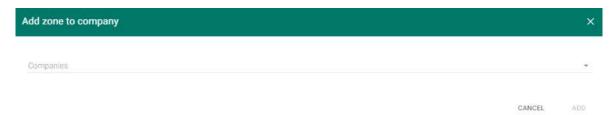

• Access rules – display the list of all available access rules for editing or creation.

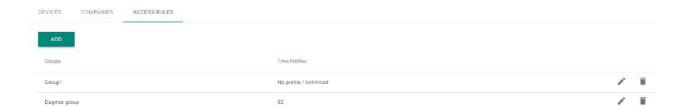

### **Setting of zone access points**

- The device (2N IP intercom or Access Unit) can have up to two access points allowing a bidirectional passage. They are called "Arrival rules" and "Departure rules" in the device configuration interface.
- Each access point can be assigned one or more readers connected to the device. The access points record zone entry / exit. They need to be used in case the device is located on a boundary between two zones to monitor the user zone movement precisely.

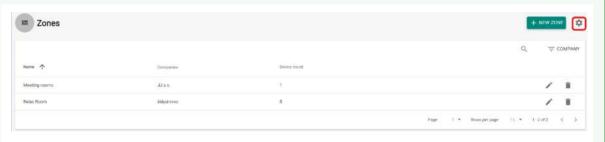

• When the function is enabled, the access point settings are available on the device and zone details.

#### Note

- If the access points are active on a zone, multiple authentication will be checked on a selected access point only.
- Multiple authentication can be activated for zone entry or for both the access points at the same time.

### **Examples of Access Point Settings**

### **Active access points**

Suppose there is a connecting door between two zones (Zone 1 and Zone 2) controlled by a single intercom (2N® IP Verso). Another separate reading unit is located on the other side of the door (AP2) and connected to this control device.

The active access points make it possible to assign AP2 as the entry point to Zone 2, while the main unit with AP1 remains as the entry point to Zone 1. This provides occupancy and presence monitoring in both the zones simultaneously.

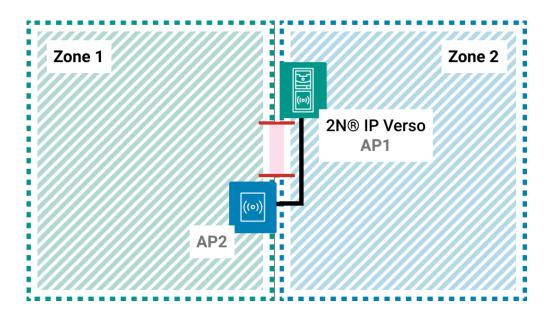

#### Without access points

In this mode,  $2N^{\circ}$  Access Commander cannot distinguish transition between the zones, because the controlled door is only part of Zone 1.

The door can thus be opened from either side. The zone occupancy and presence check, however, can work for Zone 1 only, because exiting Zone 1 does not automatically mean entering Zone 2.

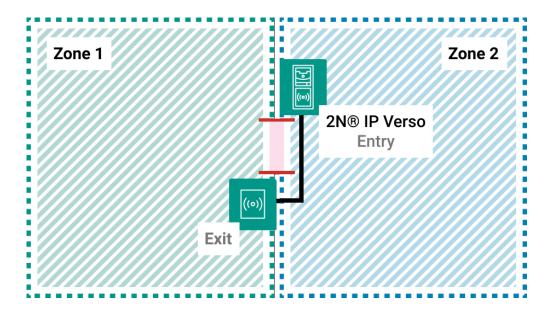

### 4.6 Time Profiles

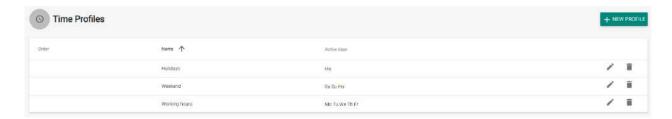

Some intercom functions, such as outgoing calls, RFID card or numeric code access, can be time-defined. Assign a **Time profile** to such functions to define when the functions are to be available. Time profiles can meet the following requirements:

- block all calls to a selected user beyond the set time interval
- block calls to selected user phone numbers beyond the set time interval
- block user access beyond the set time interval

Each time profile defines the function availability via a week calendar. Just set From-To and specify the weekdays for availability. **2N® Access Commander** allows you to create up to 20 time profiles.

### **Time Profile Creation**

The access control time profiles are automatically uploaded to the devices that provide user accesses to zones. No order need to be defined for these profiles.

Optionally, up to 20 general time profiles can be created, which, in addition to access control, can be used for special local configuration cases. These time profiles are uploaded to all synchronized devices.

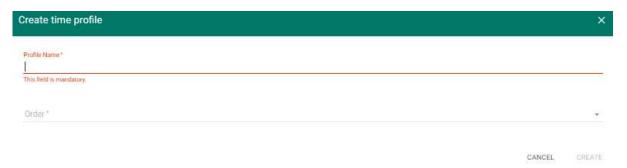

• **Profile Name** – enter a profile name. This parameter is mandatory and helps you search the time profile list and select profiles easily.

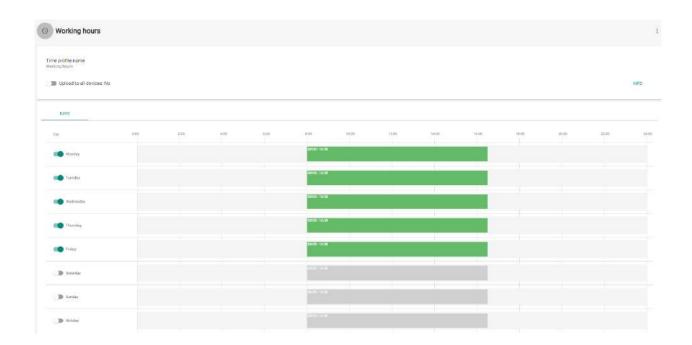

You can edit a time profile name and upload it to all the devices. Make sure that the time profile sequence (1–20) is defined to upload the time profile to the device correctly.

Set the active time profile within a week. A profile is active when the current time falls into the set intervals.

Make sure that time and time zone are set correctly for the intercoms to make this function work properly.

#### Note

- You can set any count of time intervals per day: 8:00–12:00, 13:00–17:00, 18:00–20:00, for example.
- To make a time profile valid during the whole day, enter one daily interval: 00:00–23:59.

### 4.7 Access Rules

Access Rules helps manage company group user accesses clearly in zones based on time profiles.

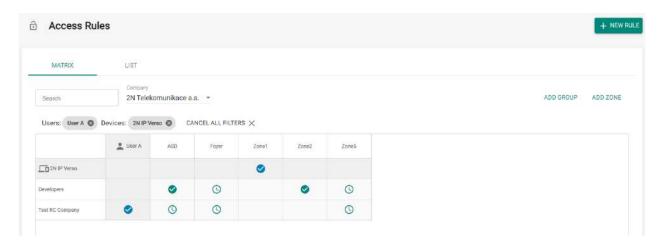

The Matrix folder provides clear and easy access settings. Matrix is available to every existing company and shows all the groups and zones assigned to it. Use the +NEW RULE button to create an access rule. Assign a group, zone and time profile to each new rule.

The Search field helps you add users and devices, thus providing a more detailed overview.

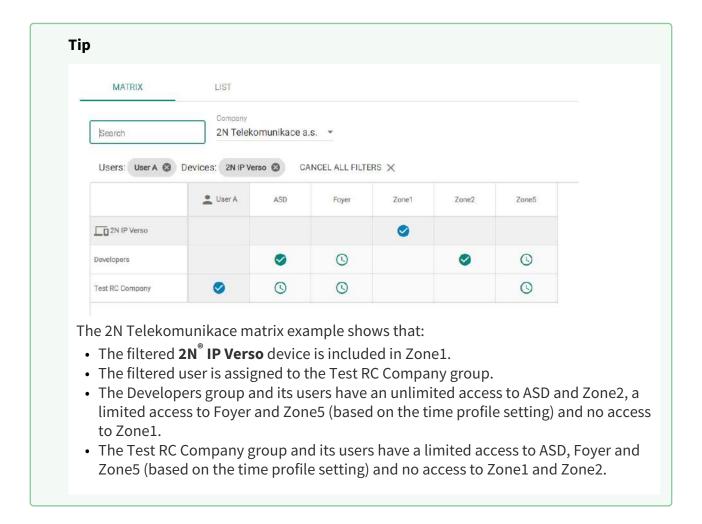

Matrix helps you change group/zone time profiles quickly and easily, place the device in a different zone and add/remove a user to/from a group. You can simply add a new group or zone to a company matrix if necessary. Refer to 4.3 Groups and 4.5 Zones for more group/zone details.

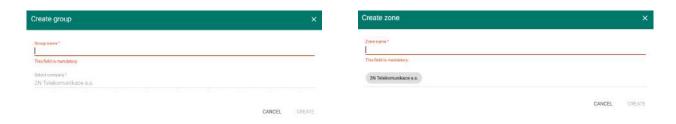

The List folder shows a list of all the groups including the zones and time profiles assigned to them for all the companies, thus helping you make zone and time profile changes in the groups.

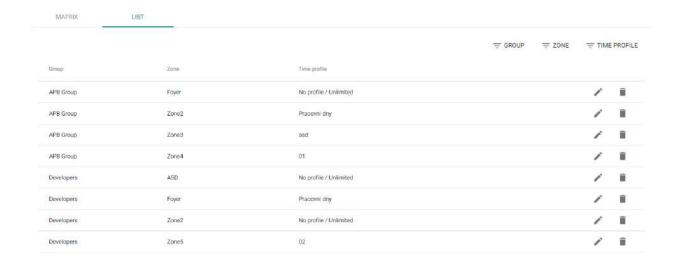

The access rules define WHERE, to WHOM and WHEN access is granted.

- **WHO** is defined by the group and users assigned to it (one user may be in more groups assigned to one company at the same time).
- **WHERE** is defined by the zone and devices assigned to it (one device may be assigned to one zone only).
- WHEN is defined by the time profile assigned. This item is not mandatory. An incomplete time profile means an unlimited access (24/7).

The figure below shows the rule creating logics:

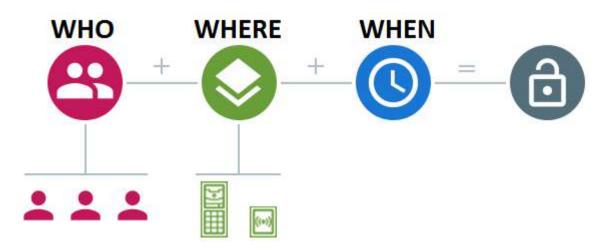

#### Note

- One group can be assigned to multiple zones as well as one zone can be assigned to multiple groups.
- A selected zone-group pair can be added repeatedly with different time profiles.

### 4.8 Lockdown

It is impossible to open doors using preset user access rules during emergency lockdowns even if a valid access with a valid time profile is used. Emergency lockdown can be activated/deactivated from the device detail, zone detail, company detail or using a global action on the

upper bar by pressing . Emergency lockdown can also be activated/deactivated from the dashboard or emergency lockdown widget, where a particular device group can be defined.

Offline devices, inactive devices, device with incompatible firmware and devices with FW older than 2.32 will not be locked down by the emergency lockdown request.

| Device state    | Lockdown<br>activation/<br>deactivation<br>option | Included in total<br>devices for<br>lockdown | Note                                                                                                    |
|-----------------|---------------------------------------------------|----------------------------------------------|----------------------------------------------------------------------------------------------------|
| Offline         | Yes                                               | Yes                                          | Emergency lockdown will not be activated/deactivated until the device is available.                                                                               |
| Active (Online) | Yes                                               | Yes                                          | Emergency lockdown will be activated/ deactivated for the device.                                                                                                 |
| Inactive        | × No                                              | × No                                         | Emergency lockdown cannot be activated/deactivated for the device. These devices are not included in the total count of devices available for emergency lockdown. |
| Incompatible    | × No                                              | × No                                         | Emergency lockdown cannot be activated/deactivated for the device. These devices are not included in the total count of devices available for emergency lockdown. |

In case one or more devices are unavailable at the emergency lockdown request time, the Device / Zone / Company transits into a partial lockdown. The emergency lockdown request will be met when the device is available again.

# 2N® Access Commander

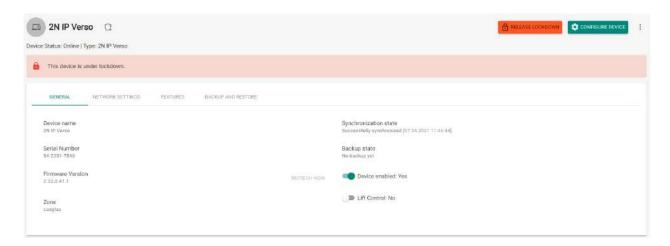

Device Detail in Active Emergency Lockdown

### 5. Extensions

- 5.1 Presence
- 5.2 Attendance
- 5.3 Device Monitoring
- 5.4 Visitors
- 5.5 Notification
- 5.6 CAM Logs
- 5.7 Area Restrictions

### 5.1 Presence

The **Presence** module is an extension to the Attendance module and displays the list of currently present employees. Set the IN-OUT Attendance mode for the module to work properly. For more details refer to Attendance Module Mode

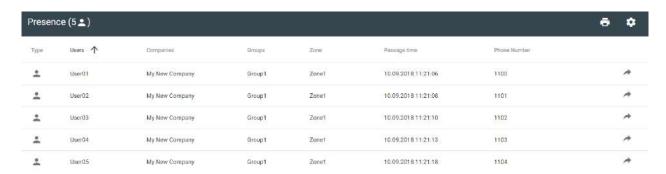

All the users are then displayed in the Presence module. Presence is detected from the count of card swipes through end terminals (2N IP intercoms, Access Units).

- 1. If arrival (IN event) is the last event of the day, the user is considered as present.
- 2. If a user passes a reader in an unspecified direction, the user zone will be changed. The same happens if the user passes in the **IN** mode.
- 3. If departure (OUT event) is the last event of the day, the user is considered as absent.
- 4. After the timeout the user presence record is removed in case the user failed to validate its departure.

#### Note

• The Presence module does not work if the **FREE** Attendance mode is selected. The only mode to be selected is **IN-OUT**.

Click the Configure icon to set the user presence timeout for the list of present users. When this timeout expires, the user will be removed from the list automatically if arrival was the last event of day.

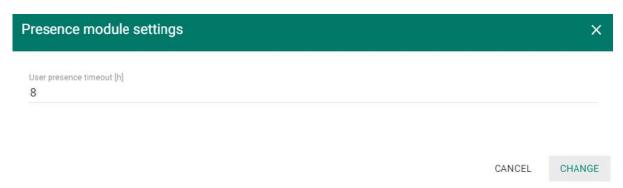

### 5.2 Attendance

The Attendance section displays the list of users to be monitored and their Attendance details.

### Attendance User List

The list includes all the users whose attendance is to be monitored. Select a user to display its attendance detail. A Burger menu helps you export records of all the monitored users to a CSV or PDF file. The file contains a total balance of all the users and a working fund for the given period.

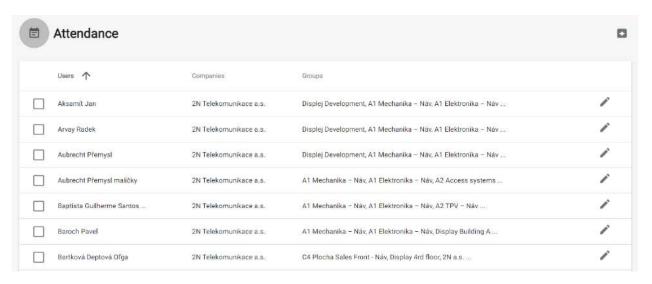

#### Attendance Detail

The Attendance detail helps you edit the user intervals. Click an interval to open the editing window. Use the Burger menu to export the selected user records to a CSV or PDF file. The files include daily records.

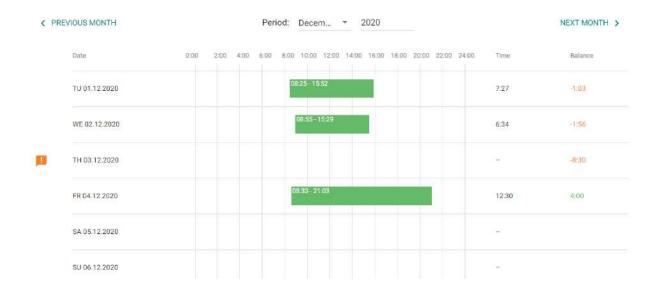

## **Attendance Settings**

Make sure that Attendance Monitoring is active in **2N**<sup>®</sup> **Access Commander** to make the Attendance function work correctly. The licence is generated per 25 users. Having uploaded the licence, set the maximum count of available Attendance licences in User administration / Companies. With this limit on, you cannot activate Attendance Monitoring for more users than as licensed. Remember to activate Attendance Monitoring at the users.

#### Tip

• Refer to 3.1 Licence for 2N<sup>®</sup> Access Commander licence details.

#### FREE mode

Arrivals/departures in the FREE mode are recorded by the first/last use of a 2N reader during the day. The Presence module does not work in this mode.y.

#### **IN-OUT** mode

Arrivals/departures in the IN-OUT mode are always recorded by the arrival/departure reader (as set on the device). Use this mode to make the Presence module work properly.

#### Note

- IN/OUT for all devices attendance is monitored for all the readers that the user may use for access. Movement between zones will not be recorded as attendance arrival/departure.
- IN-OUT for selected devices attendance is monitored for selected readers only, e.g. at the main building entrance.

# 5.3 Device Monitoring

The Device monitoring module helps you find information on the devices connected. Every administrator can configure the module according to its needs. Each user has a unique setup.

Click Edit table display to change the table settings. A new window will open for you to add columns and change the column arrangement.

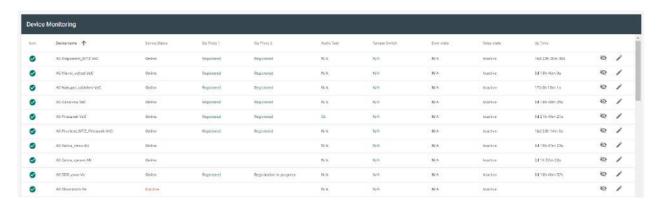

#### Table items:

- Icon display the device state (OK or not).
- Device name
- Device state
- SIP Proxy display the SIP Proxy state on a device. If there is an error, mouse click the description to get a detail.
- Audio test display the last audio test result.
- Tamper switch if there is an error, mouse click the description to know when the tamper switch was opened.
- Door state four state options:
  - a. Closed
  - b. Open
  - c. Door open too long
  - d. Smashed door
- Relay state two state options
  - a. Active

#### b. Inactive

### • Up time

Select whether the device shall be monitored or not. Click the crossed-out eye icon to disable device monitoring. The device will turn grey and move to the list end. Click the eye icon to reenable device monitoring.

Click the row or pencil icon to display the device detail.

### 5.4 Visitors

It is possible to create visitor profiles in **2N**<sup>®</sup> **Access Commander** to assign access authorizations for a limited period of time. A visitor can be added an access card, access PIN code and car license plate number. Attendance is not monitored for a visitor.

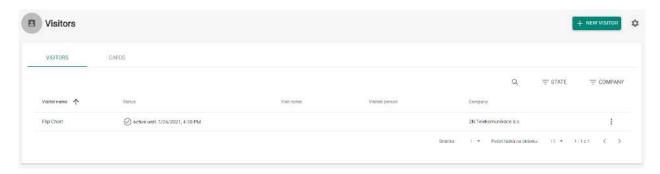

### **Visitors**

#### **Visitor setting**

The visitor including its details will be removed after a set period of time.

This setting can be used for meeting the local data protection regulations. The visitor name and note will be preserved in the access log as set in the log management.

### Caution

- Visitors are automatically deleted every day at midnight after the time interval and set time period expire.
- The visitors that are still assigned their visitor cards are not deleted.

#### **Visitor creation:**

- 1. To create a new visitor, enter the visitor name and name of the company to be visited and assign an access group and time interval for a valid access.
- 2. Optionally, a visitor note and the person to be visited can be completed and an access card can be assigned.

#### Caution

• The visitor access time interval may not be longer than one month.

#### Note

- The count of visitors is not limited by any license.
- The visitor card can be entered manually, read from a reader or added as a predefined card.

### **Access logs**

The access logs show the history of visitor accesses.

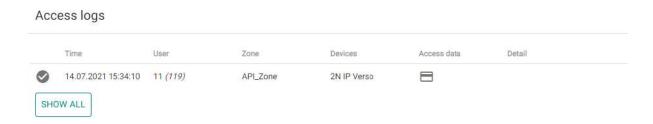

#### **Access methods**

A visitor can be assigned an access card, access PIN or QR code and the visitor's car license plate (one license plate per visitor).

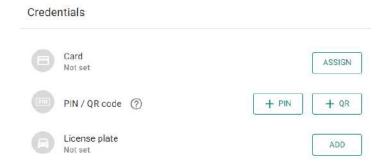

If the visitor's e-mail address is completed, the generated access PIN / QR code can be sent to this address.

#### **Access**

| 13:43   |
|---------|
| ) 16:30 |
|         |
|         |
|         |

In the Access folder you can assign an access group and time interval for a valid visitor access.

#### **End of visitation**

The access validity expires when the set time interval expires. An End visit button is available for the visitor whose visit has been terminated automatically, because there may be different time zones on different devices. Hence, a visitor can have an invalid access on one device but a valid access on another one. This is because different time zones have been set for the devices.

If the administrator / manager ends a visit using the button, the visitor access to the device access points is blocked instantly and the visitor cannot get through any device.

#### Cards

In the Cards folder you can create access cards to be assigned to visitors.

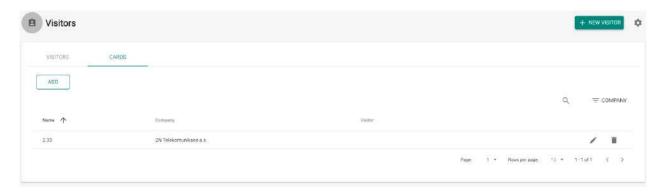

#### **Caution**

• The card that is assigned to a visitor cannot be deleted.

#### 5.5 Notification

The Notification module helps you monitor selected system events and properties through emails or application bar notifications.

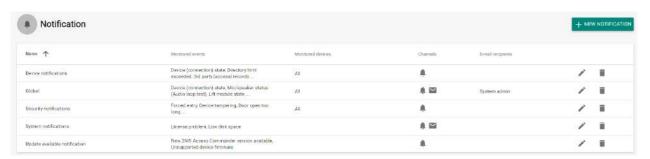

#### Create a new notification:

- 1. Complete the notification name
- 2. Click Create

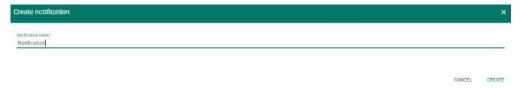

- 3. After creation, a new page is displayed for you to:
  - a. select the system events / properties to be monitored,
  - b. add the devices to be monitored,
  - c. add the users to be notified both in and off the system,
  - d. select the way of notification (e-mail, notification bar or both).

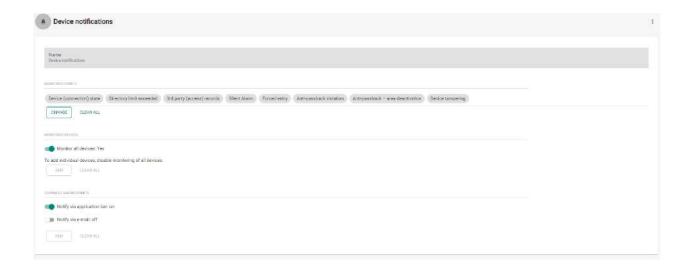

### Note

• Make sure that the SMTP is set correctly to make the e-mail notifications work properly.

### 5.6 CAM Logs

Set this function to record a few snapshots of the preceding and following event. Suppose you set recording of an applied card, for example. From now on, 5 snapshots before the card swipe and 3 snapshots after the card swipe will be recorded in the access logs. The images are taken in 1-second intervals. A storage of the size of 1, 3 or 5 GB has been created for the snapshots. See here for more details. When the storage is full, the oldest snapshots are deleted. The access logs are not deleted.

Make sure that firmware v. 2.18.0 or higher is downloaded to the intercoms to make the CAM logs work properly.

### **CAM Log Creation**

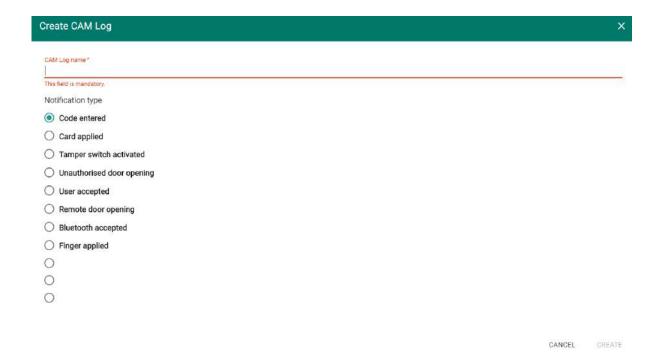

To create a CAM log, enter the log name and select one of the following notifications for the rule to be applied.

- Code entered
  - Take snapshots whenever the code is entered via the keypad.
- Card applied
  - Take snapshots whenever a card is applied. The snapshot is taken even if the user is not authorised.
- · Tamper switch activated

- Take snapshots whenever the tamper switch is activated. Make sure that the function is set up in the 2N IP intercom. For setup instructions refer to Intercom Configuration.
- Unauthorised door opening
  - Take snapshots whenever the unauthorised door opening event is received. Make sure that the function is set up in the **2N IP intercom**. For setup instructions refer to Intercom Configuration.
- User accepted
  - Take snapshots when the user authenticates itself.
- Remote door opening
  - Respond to door opening via DTMF or HTTP API.
- Bluetooth accepted
  - Take snapshots whenever the user sends Bluetooth authentication.
- Finger applied
  - Take snapshots whenever the user uses fingerprint authentication.
- User rejected
  - Take a snapshot when the user authentication is invalid.
- Access denied repeated wrong entering
  - Take a snapshot when 5 invalid codes have been entered by the user.
- Silent alarm activated
  - Take a snapshot when the user activates the Silent alarm by entering a code that is higher by 1 than the right one. That means, the unlocking code is 123 and the Silent alarm code is 124. Or, when the user taps a finger to the fingerprint reader that is designated for Silent alarm activation.

Having entered the log name and selected an action, click Create. Once the CAM log is created, you are redirected to the CAM log detail.

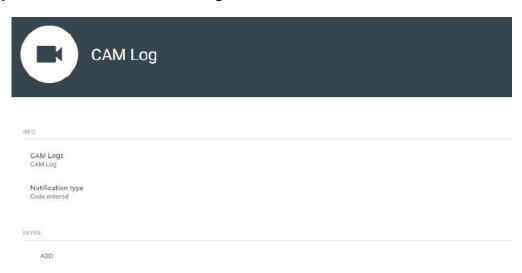

Here choose the device(s) from which the CAM logs are to be downloaded.

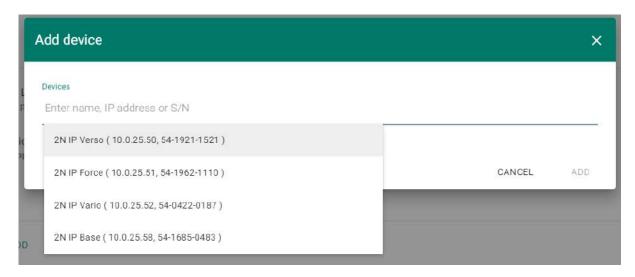

The access logs then display not only passage information but also an image displaying icon. No CAM logs are displayed for the intercoms that are not equipped with a camera.

### **CAM Log Viewing**

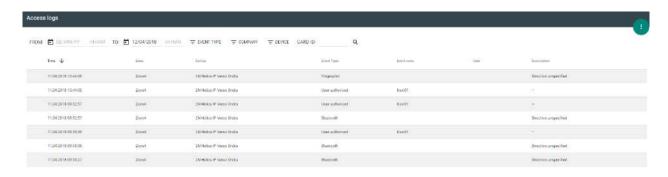

Click the icon to display the intercom image window.

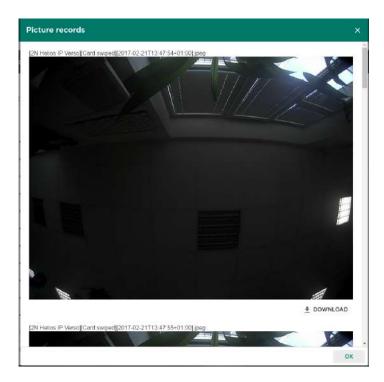

Each snapshot header includes [device]event][time] information. The images are arranged from the oldest to the latest ones. Each snapshot can be downloaded separately.

#### Note

• The intercom snapshot size is up to 150 kB.

#### Note

• The tamper switch activated and Unauthorised door opening events are displayed in the system log.

#### Warning

Make sure that correct time is set both for the intercom and the 2N<sup>®</sup> Access
 Commander server to make the CAM logs work properly.

#### 5.7 Area Restrictions

The Area restrictions menu helps you define the areas where the Anti-passback and Occupancy functions can be used.

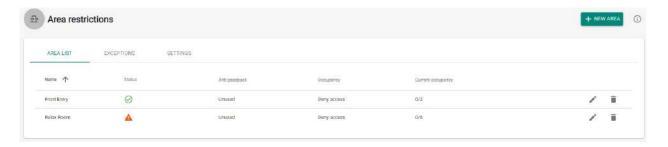

#### List of Areas

The tab provides a list of all Anti-passback areas created in the system. Use the tab to create, delete and show details of the areas as well as deactivate and show states of the areas.

- Ø functional
- non-functional

### Exceptions

Use the tab to add and remove the users to which no Anti-passback rules are applied.

#### Note

- Typically, the exceptions are used for:
  - CEOs
  - · building managers
  - VIP users

### Settings

- **Notify blocked user via email** the Anti-passback rule-breaking user is sent an information e-mail.
- **Reset** set the day/time on which the Anti-passback log is deleted, i.e. when all the users are allowed to pass regardless of the previous Anti-passback breach.

#### **Caution**

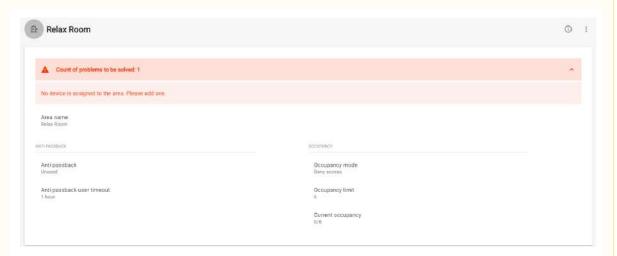

If an area is set incorrectly and the function cannot work properly, a list of errors is displayed automatically on the area detail.

#### **Caution**

#### Most frequent Anti-passback problems:

- No device is added to the APB area. Assign one device at least.
- The entry/exit is not defined. Assign one device at least to define the entry/exit direction.
- An entry/exit device has not been configured correctly or does not include a reader.
- An APB area entry device has been used for entry to another area. Modify the assignments to make the function work correctly.
- A device has not the proper licence.
- A device has been deactivated.
- A device has been disconnected.
- A device has an incompatible firmware version.
- A device is equipped with the REX button that allows the user to leave the APB area without authorization. Deactivate the REX button to make the function work correctly.

#### Warning

• Should an error occur in an Anti-passback area, the whole area will be deactivated and reactivated once the error is removed.

#### Anti-Passback Area Detail

You can activate the Anti-passback function for an area, which extends access control by including monitoring and preventing misuse of re-access to restricted areas. The monitored areas are defined by the border devices that help control entering / leaving the areas. Using these devices, the rights of the passing users are checked against the rules defined for the given area.

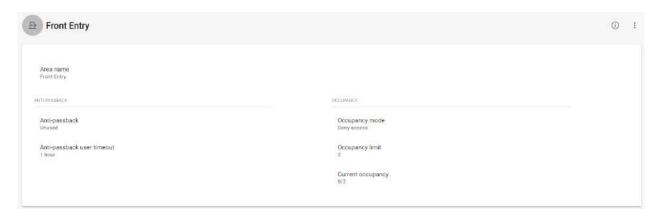

Anti-passback type – set one of the Anti-passback modes:

- **Unused** Anti-passback is inactive.
- Log violations only a breach of conditions does not result in a restriction of the Anti-passback area access; the event is only recorded in the log with an optional administrator notification.
- **Deny access** a breach of conditions results in a temporary or permanent restriction of the Anti-passback area access can be unblocked by a timeout or upon the system administrator's instruction or by passage through the departure device.
- **User timeout** set the time when the user will be allowed to re-access after a breach.

#### **Occupancy**

Occupancy management helps monitor and control the count of persons in an area. The count of persons in an area can be controlled by occupancy limits. Once the limit is reached, further access can be denied or limit exceeding can only be recorded. An entry / exit device is required for this functionality.

- Occupancy mode set the occupancy mode.
  - **Unused** occupancy is inactive.
  - **Log violations only** occupancy limit exceeding is only recorded.
  - **Deny access** once the occupancy limit is reached, further access is denied until the count of persons in the area drops below the limit.
- Current occupancy set the occupancy limit for an area.

#### **Devices**

The tab displays all the devices that border the Anti-passback area.

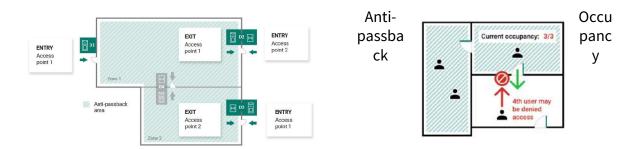

Make sure that an active **Enhanced security** or **Gold licence** is available on all the edge devices.

- Refer to the Configuration Manual for 2N IP Intercoms for 2N IP intercom licences.
- No special licence is required for the **2N<sup>®</sup> Access Unit** models.

#### Caution

- The Access points in **2N**<sup>®</sup> **Access Commander** are marked 1 and 2 as follows:
  - Access point 1 = Entry rules
  - Access point 2 = Exit rules
- Make sure that a reader is added to the device for each Access point.

#### **Device Settings before Adding to Area**

Set the entry/exit rules in the Door section for selected devices to make Anti-passback work properly. Also, specify the entry/exit readers in the device settings. This setting is used for an independent device.

### Blocking

The tab displays the list of blocked users who tried to breach the Anti-passback rules. The system administrator can unblock a user by clicking the icon next to the username or unblock all the users at once by clicking Unblock all.

#### Warning

- The Anti-passback area becomes useless and can be potentially dangerous if there is a device in the area with an active REX button, which provides unauthorized access.
- 5.7.1 Example of Settings

### 5.7.1 Example of Settings

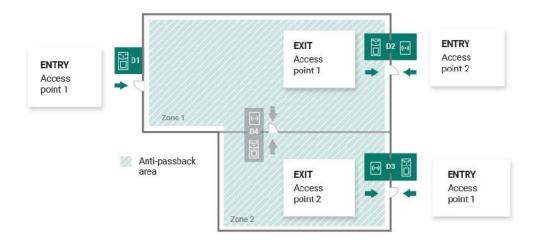

The figure above shows an example of an Anti-passback area. All you have to do to set the Anti-passback function is configure the edge devices. The inside devices are not used for entry/exit control.

- **D1** device D1 is only used for entry to the Anti-passback area.
  - Access point 1 is set for entry.
- **D2** device D2 is used for both entry and exit.
  - Access point 2 is set for entry, Access point 1 is set for exit.
- **D3** device D3 is used for both entry and exit.
  - Access point 1 is set for entry, Access point 2 is set for exit.

#### **Caution**

- The Access points in **2N**® **Access Commander** are marked 1 and 2 as follows:
  - Access point 1 = Entry rules
  - Access point 2 = Exit rules
- Make sure that a reader is added to the device for each Access point.

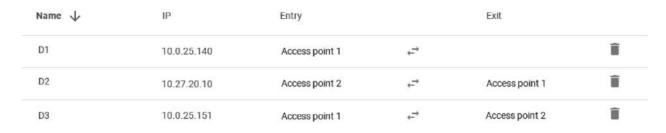

The table above sums up the device settings in the figure above. Any Access point can be used for entry/exit.

### 6. HTTP API

- 6.1 API Documentation version 2
- 6.2 API Documentation version 3
- 6.3 HTTP API Changes version 2
- 6.4 HTTP API changes version 3
- 6.1 API Documentation version 2
- 6.2 API Documentation version 3
- 6.3 HTTP API Changes version 2

#### Caution

• The section includes the **2N**<sup>®</sup> **Access Commander API** upgrade changes. The changes below may make your API communication, whatever it is, non-functional.

#### Version 2.4 to 2.5

#### What's New

- GET /api/v2/Devices/ntpmode null
- PUT /api/v2/Devices/ntpmode null

### What's Deprecated

- GET /api/v2/Users/{userId}/widgets null
- PUT /api/v2/Users/{userId}/widgets null

### What's Changed

### GET /api/v2/Antipassback/areas null Return Type

Modify data.Devices.APOProperties Modify data.Devices.AP1Properties

#### POST /api/v2/Antipassback/areas null Parameters

```
Modify body.Devices.APOProperties
Modify body.Devices.AP1Properties
Return Type
```

Modify data.Devices.APOProperties Modify data.Devices.AP1Properties

### DELETE /api/v2/Antipassback/areas/{areaId} null Parameters

```
Modify body.Devices.APOProperties Modify body.Devices.AP1Properties
```

# GET /api/v2/Antipassback/areas/{areaId} null Return Type

Modify data.Devices.APOProperties Modify data.Devices.AP1Properties

### PUT /api/v2/Antipassback/areas/{areaId} null Parameters

```
Modify body.Devices.APOProperties
Modify body.Devices.AP1Properties
Return Type
```

Modify data.Devices.APOProperties Modify data.Devices.AP1Properties

### PUT /api/v2/Antipassback/areas/{areaId}/devices/{deviceId} null Parameters

Modify body.APOProperties Modify body.AP1Properties

## DELETE /api/v2/Antipassback/areas/{areaId}/devices null Parameters

```
Insert body.LiftFloors.Type
   Insert body.LastBackup.Type
Return Type
```

Modify data.Devices.APOProperties Modify data.Devices.AP1Properties

### PUT /api/v2/Antipassback/areas/{areaId}/devices null Parameters

```
Insert body.LiftFloors.Type
   Insert body.LastBackup.Type
Return Type
```

Modify data. Devices. APOProperties

```
Modify data.Devices.AP1Properties
DELETE /api/v2/Antipassback/areas/{areaId}/blocked null
Parameters
    Insert body.Type
PATCH /api/v2/Antipassback/resets null
Parameters
    Delete body.Id
PUT /api/v2/users/{userId}/attendance/export.csv null
Parameters
    Insert body.Users.Type
PUT /api/v2/users/{userId}/attendance/export.pdf null
Parameters
    Insert body.Users.Type
PUT /api/v2/users/attendance/export.pdf null
Parameters
    Insert body.Users.Type
PUT /api/v2/users/attendance/export.csv null
Parameters
    Insert body.Users.Type
PUT /api/v2/Companies/{companyId}/holidays/copy null
Parameters
    Insert body.Type
GET /api/v2/Devices null
Return Type
    Insert data.LiftFloors.Type
    Insert data.LastBackup.Type
POST /api/v2/Devices null
Parameters
    Insert body.LiftFloors.Type
    Insert body.LastBackup.Type
Return Type
    Insert data.LiftFloors.Type
    Insert data.LastBackup.Type
PATCH /api/v2/Devices null
Parameters
```

Insert body.LiftFloors.Type
Insert body.LastBackup.Type

### DELETE /api/v2/Devices/{deviceId} null Parameters

Insert body.LiftFloors.Type
Insert body.LastBackup.Type
Return Type

Insert data.LiftFloors.Type
Insert data.LastBackup.Type

## GET /api/v2/Devices/{deviceId} null Return Type

Insert data.LiftFloors.Type
Insert data.LastBackup.Type

### PUT /api/v2/Devices/{deviceId} null Parameters

Insert body.LiftFloors.Type
Insert body.LastBackup.Type
Return Type

Insert data.LiftFloors.Type
Insert data.LastBackup.Type

# GET /api/v2/Devices/scannetwork null Return Type

Insert data.LiftFloors.Type
Insert data.LastBackup.Type

## DELETE /api/v2/Devices/{deviceId}/cleardirectory null Parameters

Insert body.LiftFloors.Type
Insert body.LastBackup.Type

### DELETE /api/v2/Devices/{deviceId}/factoryreset null Parameters

Insert body.LiftFloors.Type
Insert body.LastBackup.Type

## PUT /api/v2/Devices/backup null Parameters

Insert body.LiftFloors.Type
Insert body.LastBackup.Type

# GET /api/v2/Devices/{deviceId}/password null Return Type

Insert data.LiftFloors.Type
Insert data.LastBackup.Type

PUT /api/v2/Devices/{deviceId}/password null Parameters

```
Insert body.LiftFloors.Type
    Insert body.LastBackup.Type
Return Type
    Insert data.LiftFloors.Type
    Insert data.LastBackup.Type
PUT /api/v2/Devices/{deviceId}/password/generate null
Parameters
    Insert body.LiftFloors.Type
    Insert body.LastBackup.Type
Return Type
    Insert data.LiftFloors.Type
    Insert data.LastBackup.Type
PUT /api/v2/Devices/{deviceId}/replace null
Parameters
    Insert body.LiftFloors.Type
    Insert body.LastBackup.Type
Return Type
    Insert data.LiftFloors.Type
    Insert data.LastBackup.Type
PUT /api/v2/DeviceUpdate/firmware/{firmwareId}/candidate/devicetest null
Parameters
    Insert body.SerialNumber
    Insert body.IPAddress
    Insert body.MACAddress
    Insert body.ProductName
    Insert body.SoftwareVersion
    Insert body.ButtonCount
    Insert body.Buttons
    Insert body. Keypad
    Insert body.Ap0Zone
    Insert body.Ap1Zone
    Insert body.LiftModules
    Insert body.LiftFloors
    Insert body.HasAccessControl
    Insert body.HasDoorControl
    Insert body.Display
    Insert body.KeyBoard
    Insert body.Camera
    Insert body.HasRexButton
    Insert body.DoorSwitch
    Insert body.HasLiftControl
    Insert body.LiftEnabled
    Insert body.HasHiSecFeatures
    Insert body.IsSupportedFirmware
    Insert body.IsAllowedFirmware
    Insert body.IsLicensedDevice
```

```
Insert body.HasBackup
    Insert body.LastBackup
    Insert body.BackupState
    Insert body.RestoreState
    Insert body.UploadState
    Insert body.IsInSystem
    Insert body.Status
    Insert body.Lockdown
    Insert body.Ap0Modules
    Insert body.Ap1Modules
    Insert body.HasDisplayFolderImages
    Insert body.HasVirtualNumbers
    Insert body.AttendanceEnabled
    Insert body.CamLogSupported
    Insert body.IsFirmwareLocked
    Insert body.IsAnsweringUnit
    Insert body.IsIndoorTouch
    Insert body.IsIndoorTouch2
    Insert body.IsLockdownable
    Insert body.HasSwitchControl
    Insert body.Problems
    Insert body.ModifiedGuid
    Insert body.Type
    Insert\ body. Is Lockdown Active And Confirmed
    Insert body.IsLockdownUnConfirmed
    Delete body.Hardware
    Delete body.State
    Delete body.IpAddress
    Delete body.RecordingAttendance
    Delete body.AccessControl
    Delete body.Calling
    Delete body.Firmware
    Delete body.Revision
Return Type
    Insert data.LiftFloors.Type
    Insert data.LastBackup.Type
GET /api/v2/Groups/{groupId}/members null
Return Type
    Insert data.Type
GET /api/v2/Notifications null
Return Type
    Modify data. Events
POST /api/v2/Notifications null
Parameters
    Modify body. Events
Return Type
```

Modify data. Events

## GET /api/v2/Notifications/types null Return Type

Modify data

## DELETE /api/v2/Notifications/{notificationId} null Parameters

Modify body. Events

# GET /api/v2/Notifications/{notificationId} null Return Type

Modify data. Events

### PUT /api/v2/Notifications/{notificationId} null Parameters

Modify body.Events Return Type

Modify data. Events

### GET /api/v2/Snapshots/setting null Return Type

Insert data.Devices.LiftFloors.Type
Insert data.Devices.LastBackup.Type

### POST /api/v2/Snapshots/setting null Parameters

Insert body.Devices.LiftFloors.Type
Insert body.Devices.LastBackup.Type
Return Type

Insert data.Devices.LiftFloors.Type
Insert data.Devices.LastBackup.Type

### DELETE /api/v2/Snapshots/setting/{camLogId} null Parameters

Insert body.Devices.LiftFloors.Type
Insert body.Devices.LastBackup.Type

# GET /api/v2/Snapshots/setting/{camLogId} null Return Type

Insert data.Devices.LiftFloors.Type
Insert data.Devices.LastBackup.Type

### PUT /api/v2/Snapshots/setting/{camLogId} null Parameters

```
Insert body.Devices.LiftFloors.Type
    Insert body.Devices.LastBackup.Type
Return Type
    Insert data.Devices.LiftFloors.Type
    Insert data.Devices.LastBackup.Type
DELETE /api/v2/Snapshots/setting/{camLogId}/devices null
Parameters
    Insert body.LiftFloors.Type
    Insert body.LastBackup.Type
Return Type
    Insert data.LiftFloors.Type
    Insert data.LastBackup.Type
GET /api/v2/Snapshots/setting/{camLogId}/devices null
Return Type
    Insert data.LiftFloors.Type
    Insert data.LastBackup.Type
PUT /api/v2/Snapshots/setting/{camLogId}/devices null
Parameters
    Insert body.LiftFloors.Type
    Insert body.LastBackup.Type
Return Type
    Insert data.LiftFloors.Type
    Insert data.LastBackup.Type
GET /api/v2/System/logs/system null
Return Type
    Modify data.NotificationEvent
GET /api/v2/System/mobilekey null
Return Type
    Insert UseDongle
    Insert Keys
    Insert ModifiedGuid
PUT /api/v2/System/mobilekey null
Parameters
    Insert body.Keys.Modified
Return Type
    Insert data
DELETE /api/v2/System/mobilekey/keys/{ordinal} null
Return Type
```

Insert data

# POST /api/v2/System/mobilekey/keys null Return Type

Insert data

## GET /api/v2/System/securecardssetting null Return Type

Insert data.Revision
Delete data.ModifiedGuid

# PUT /api/v2/System/securecardssetting null Return Type

Insert data.Revision
Delete data.ModifiedGuid

### GET /api/v2/TimeProfiles null Return Type

Delete data.Intervals.DayOfWeek
Delete data.Intervals.Enabled
Delete data.Intervals.From
Delete data.Intervals.To
Delete data.Intervals.Id
Delete data.Intervals.Revision

### POST /api/v2/TimeProfiles null Parameters

Delete body.Intervals.DayOfWeek
Delete body.Intervals.Enabled
Delete body.Intervals.From
Delete body.Intervals.To
Delete body.Intervals.Id
Delete body.Intervals.Revision
Return Type

Delete data.Intervals.DayOfWeek
Delete data.Intervals.Enabled
Delete data.Intervals.From
Delete data.Intervals.To
Delete data.Intervals.Id
Delete data.Intervals.Revision

### DELETE /api/v2/TimeProfiles/{timeProfileId} null Parameters

Delete body.Intervals.DayOfWeek
Delete body.Intervals.Enabled
Delete body.Intervals.From
Delete body.Intervals.To
Delete body.Intervals.Id
Delete body.Intervals.Revision

# GET /api/v2/TimeProfiles/{timeProfileId} null Return Type

```
Delete data.Intervals.DayOfWeek
Delete data.Intervals.Enabled
Delete data.Intervals.From
Delete data.Intervals.To
Delete data.Intervals.Id
Delete data.Intervals.Revision
```

### PUT /api/v2/TimeProfiles/{timeProfileId} null Parameters

```
Delete body.Intervals.DayOfWeek
Delete body.Intervals.Enabled
Delete body.Intervals.From
Delete body.Intervals.To
Delete body.Intervals.Id
Delete body.Intervals.Revision
Return Type

Delete data.Intervals.DayOfWeek
Delete data.Intervals.From
Delete data.Intervals.To
Delete data.Intervals.To
Delete data.Intervals.Id
Delete data.Intervals.Revision
```

# GET /api/v2/TimeProfiles/{timeProfileId}/days null Return Type

```
Delete data.Intervals.DayOfWeek
Delete data.Intervals.Enabled
Delete data.Intervals.From
Delete data.Intervals.To
Delete data.Intervals.Id
Delete data.Intervals.Revision
```

### DELETE /api/v2/Users/{userId} null Parameters

```
Insert body.PhoneNumbers.TimeProfile.Monday
Insert body.PhoneNumbers.TimeProfile.Tuesday
Insert body.PhoneNumbers.TimeProfile.Wednesday
Insert body.PhoneNumbers.TimeProfile.Thursday
Insert body.PhoneNumbers.TimeProfile.Friday
Insert body.PhoneNumbers.TimeProfile.Saturday
Insert body.PhoneNumbers.TimeProfile.Sunday
Insert body.PhoneNumbers.TimeProfile.Holiday
Insert body.PhoneNumbers.TimeProfile.Type
Delete body.PhoneNumbers.TimeProfile.Intervals
```

## GET /api/v2/Users/{userId} null Return Type

```
Insert data.PhoneNumbers.TimeProfile.Monday
Insert data.PhoneNumbers.TimeProfile.Tuesday
Insert data.PhoneNumbers.TimeProfile.Wednesday
Insert data.PhoneNumbers.TimeProfile.Thursday
Insert data.PhoneNumbers.TimeProfile.Friday
Insert data.PhoneNumbers.TimeProfile.Saturday
Insert data.PhoneNumbers.TimeProfile.Holiday
Insert data.PhoneNumbers.TimeProfile.Holiday
Insert data.PhoneNumbers.TimeProfile.Type
Delete data.PhoneNumbers.TimeProfile.Intervals
```

#### PUT /api/v2/Users/{userId} null

#### **Parameters**

```
Insert body.PhoneNumbers.TimeProfile.Monday
Insert body.PhoneNumbers.TimeProfile.Tuesday
Insert body.PhoneNumbers.TimeProfile.Wednesday
Insert body.PhoneNumbers.TimeProfile.Thursday
Insert body.PhoneNumbers.TimeProfile.Friday
Insert body.PhoneNumbers.TimeProfile.Saturday
Insert body.PhoneNumbers.TimeProfile.Sunday
Insert body.PhoneNumbers.TimeProfile.Holiday
Insert body.PhoneNumbers.TimeProfile.Type
Delete body.PhoneNumbers.TimeProfile.Intervals
Return Type
```

```
Insert data.PhoneNumbers.TimeProfile.Monday
Insert data.PhoneNumbers.TimeProfile.Tuesday
Insert data.PhoneNumbers.TimeProfile.Wednesday
Insert data.PhoneNumbers.TimeProfile.Thursday
Insert data.PhoneNumbers.TimeProfile.Friday
Insert data.PhoneNumbers.TimeProfile.Saturday
Insert data.PhoneNumbers.TimeProfile.Sunday
Insert data.PhoneNumbers.TimeProfile.Holiday
Insert data.PhoneNumbers.TimeProfile.Type
Delete data.PhoneNumbers.TimeProfile.Intervals
```

### DELETE /api/v2/Users null

#### **Parameters**

```
Insert body.PhoneNumbers.TimeProfile.Monday
Insert body.PhoneNumbers.TimeProfile.Tuesday
Insert body.PhoneNumbers.TimeProfile.Wednesday
Insert body.PhoneNumbers.TimeProfile.Thursday
Insert body.PhoneNumbers.TimeProfile.Friday
Insert body.PhoneNumbers.TimeProfile.Saturday
Insert body.PhoneNumbers.TimeProfile.Sunday
Insert body.PhoneNumbers.TimeProfile.Holiday
Insert body.PhoneNumbers.TimeProfile.Type
Delete body.PhoneNumbers.TimeProfile.Intervals
```

#### GET /api/v2/Users null

#### Return Type

```
Insert data.PhoneNumbers.TimeProfile.Monday
Insert data.PhoneNumbers.TimeProfile.Tuesday
Insert data.PhoneNumbers.TimeProfile.Wednesday
Insert data.PhoneNumbers.TimeProfile.Thursday
Insert data.PhoneNumbers.TimeProfile.Friday
Insert data.PhoneNumbers.TimeProfile.Saturday
Insert data.PhoneNumbers.TimeProfile.Sunday
Insert data.PhoneNumbers.TimeProfile.Holiday
Insert data.PhoneNumbers.TimeProfile.Type
Delete data.PhoneNumbers.TimeProfile.Intervals
```

### POST /api/v2/Users null

#### **Parameters**

```
Insert body.PhoneNumbers.TimeProfile.Monday
Insert body.PhoneNumbers.TimeProfile.Tuesday
Insert body.PhoneNumbers.TimeProfile.Wednesday
Insert body.PhoneNumbers.TimeProfile.Thursday
Insert body.PhoneNumbers.TimeProfile.Friday
Insert body.PhoneNumbers.TimeProfile.Saturday
Insert body.PhoneNumbers.TimeProfile.Sunday
Insert body.PhoneNumbers.TimeProfile.Holiday
Insert body.PhoneNumbers.TimeProfile.Type
Delete body.PhoneNumbers.TimeProfile.Intervals
Return Type
```

```
Insert data.PhoneNumbers.TimeProfile.Monday
Insert data.PhoneNumbers.TimeProfile.Tuesday
Insert data.PhoneNumbers.TimeProfile.Wednesday
Insert data.PhoneNumbers.TimeProfile.Thursday
Insert data.PhoneNumbers.TimeProfile.Friday
Insert data.PhoneNumbers.TimeProfile.Saturday
Insert data.PhoneNumbers.TimeProfile.Sunday
Insert data.PhoneNumbers.TimeProfile.Holiday
Insert data.PhoneNumbers.TimeProfile.Type
Delete data.PhoneNumbers.TimeProfile.Intervals
```

## PUT /api/v2/Users/attendanceMonitoring null Parameters

```
Insert body.PhoneNumbers.TimeProfile.Monday
Insert body.PhoneNumbers.TimeProfile.Tuesday
Insert body.PhoneNumbers.TimeProfile.Wednesday
Insert body.PhoneNumbers.TimeProfile.Thursday
Insert body.PhoneNumbers.TimeProfile.Friday
Insert body.PhoneNumbers.TimeProfile.Saturday
Insert body.PhoneNumbers.TimeProfile.Sunday
Insert body.PhoneNumbers.TimeProfile.Holiday
Insert body.PhoneNumbers.TimeProfile.Type
Delete body.PhoneNumbers.TimeProfile.Intervals
```

# GET /api/v2/Users/{userId}/mobilekey null Return Type

Delete data.Settings.ModifiedGuid

# DELETE /api/v2/Users/{userId}/mobilekey/{authId} null Return Type

Delete data.Settings.ModifiedGuid

PUT /api/v2/Users/{userId}/mobilekey/pairing/start null Return Type

Delete data.Settings.ModifiedGuid

PUT /api/v2/Users/{userId}/mobilekey/pairing/stop null Return Type

Delete data.Settings.ModifiedGuid

PUT /api/v2/Users/{userId}/mobilekey/pairing/dongle null Return Type

Delete data.Settings.ModifiedGuid

## POST /api/v2/Users/{id}/pin null Return Type

```
Insert data.PhoneNumbers.TimeProfile.Monday
Insert data.PhoneNumbers.TimeProfile.Tuesday
Insert data.PhoneNumbers.TimeProfile.Wednesday
Insert data.PhoneNumbers.TimeProfile.Thursday
Insert data.PhoneNumbers.TimeProfile.Friday
Insert data.PhoneNumbers.TimeProfile.Saturday
Insert data.PhoneNumbers.TimeProfile.Sunday
Insert data.PhoneNumbers.TimeProfile.Holiday
Insert data.PhoneNumbers.TimeProfile.Type
Delete data.PhoneNumbers.TimeProfile.Intervals
```

## POST /api/v2/Users/{id}/qrcode null Return Type

```
Insert data.PhoneNumbers.TimeProfile.Monday
Insert data.PhoneNumbers.TimeProfile.Tuesday
Insert data.PhoneNumbers.TimeProfile.Wednesday
Insert data.PhoneNumbers.TimeProfile.Thursday
Insert data.PhoneNumbers.TimeProfile.Friday
Insert data.PhoneNumbers.TimeProfile.Saturday
Insert data.PhoneNumbers.TimeProfile.Sunday
Insert data.PhoneNumbers.TimeProfile.Holiday
Insert data.PhoneNumbers.TimeProfile.Type
Delete data.PhoneNumbers.TimeProfile.Intervals
```

## POST /api/v2/Users/{userId}/phonenumbers null Parameters

```
Insert body.TimeProfile.Monday
Insert body.TimeProfile.Tuesday
Insert body.TimeProfile.Wednesday
Insert body.TimeProfile.Thursday
Insert body.TimeProfile.Friday
Insert body.TimeProfile.Saturday
```

```
Insert body.TimeProfile.Sunday
   Insert body.TimeProfile.Holiday
   Insert body.TimeProfile.Type
   Delete body.TimeProfile.Intervals
Return Type
   Insert data.TimeProfile.Monday
   Insert data.TimeProfile.Tuesday
   Insert data.TimeProfile.Wednesday
   Insert data.TimeProfile.Thursday
   Insert data. Time Profile. Friday
   Insert data. Time Profile. Saturday
   Insert data.TimeProfile.Sunday
   Insert data.TimeProfile.Holiday
   Insert data.TimeProfile.Type
   Delete data. Time Profile. Intervals
DELETE /api/v2/Users/{userId}/phonenumbers/{phoneNumberId} null
Parameters
   Insert body.TimeProfile.Monday
   Insert body.TimeProfile.Tuesday
   Insert body.TimeProfile.Wednesday
   Insert body.TimeProfile.Thursday
   Insert body.TimeProfile.Friday
   Insert body.TimeProfile.Saturday
   Insert body.TimeProfile.Sunday
   Insert body.TimeProfile.Holiday
   Insert body.TimeProfile.Type
   Delete body.TimeProfile.Intervals
PUT /api/v2/Users/{userId}/phonenumbers/{phoneNumberId} null
Parameters
    Insert body.TimeProfile.Monday
   Insert body.TimeProfile.Tuesday
   Insert body.TimeProfile.Wednesday
   Insert body.TimeProfile.Thursday
   Insert body.TimeProfile.Friday
   Insert body.TimeProfile.Saturday
   Insert body.TimeProfile.Sunday
   Insert body.TimeProfile.Holiday
   Insert body.TimeProfile.Type
   Delete body.TimeProfile.Intervals
Return Type
   Insert data.TimeProfile.Monday
   Insert data. Time Profile. Tuesday
   Insert data.TimeProfile.Wednesday
   Insert data.TimeProfile.Thursday
   Insert data.TimeProfile.Friday
   Insert data. Time Profile. Saturday
   Insert data.TimeProfile.Sunday
```

```
Insert data.TimeProfile.Holiday
Insert data.TimeProfile.Type
Delete data.TimeProfile.Intervals
```

# PUT /api/v2/Users/{userId}/password null Return Type

```
Insert data.PhoneNumbers.TimeProfile.Monday
Insert data.PhoneNumbers.TimeProfile.Tuesday
Insert data.PhoneNumbers.TimeProfile.Wednesday
Insert data.PhoneNumbers.TimeProfile.Thursday
Insert data.PhoneNumbers.TimeProfile.Friday
Insert data.PhoneNumbers.TimeProfile.Saturday
Insert data.PhoneNumbers.TimeProfile.Sunday
Insert data.PhoneNumbers.TimeProfile.Holiday
Insert data.PhoneNumbers.TimeProfile.Type
Delete data.PhoneNumbers.TimeProfile.Intervals
```

### GET /api/v2/visitors null

#### Return Type

Insert data.VisitorCard.Type
Insert data.PinCollisions.Type

## POST /api/v2/visitors null Parameters

Insert body.VisitorCard.Type
 Insert body.PinCollisions.Type
Return Type

Insert data.VisitorCard.Type
Insert data.PinCollisions.Type

### DELETE /api/v2/visitors/{id} null Parameters

Insert body.VisitorCard.Type
Insert body.PinCollisions.Type

## GET /api/v2/visitors/{id} null Return Type

Insert data.VisitorCard.Type
Insert data.PinCollisions.Type

### PUT /api/v2/visitors/{id} null Parameters

Insert body.VisitorCard.Type
 Insert body.PinCollisions.Type
Return Type

Insert data.VisitorCard.Type
Insert data.PinCollisions.Type

# POST /api/v2/visitors/{id}/pin null Return Type

Insert data.VisitorCard.Type
Insert data.PinCollisions.Type

# POST /api/v2/visitors/{id}/qrcode null Return Type

Insert data.VisitorCard.Type
Insert data.PinCollisions.Type

### POST /api/v2/visitors/cards null Parameters

Insert body.Type

GET /api/v2/Zones/{zoneId}/companies null Return Type

Insert data.Type

### 6.4 HTTP API changes version 3

#### Caution

• The section includes the **2N**® **Access Commander API** upgrade changes. The changes below may make your API communication, whatever it is, non-functional.

### Version 2.4 to 2.5 (API v3)

#### What's New

- GET /api/v3/AccessRules null
- POST /api/v3/AccessRules null
- PATCH /api/v3/AccessRules null
- POST /api/v3/AccessRules/bulk null
- GET /api/v3/AccessRules/{ruleId} null
- PUT /api/v3/AccessRules/{ruleId} null
- DELETE /api/v3/AccessRules/{ruleId} null
- PATCH /api/v3/AccessRules/{accessRuleId} null
- GET /api/v3/Areas null
- POST /api/v3/Areas null
- PATCH /api/v3/Areas null
- GET /api/v3/Areas/{areaId} null
- PUT /api/v3/Areas/{areaId} null
- DELETE /api/v3/Areas/{areald} null

- PATCH /api/v3/Areas/{areaId} null
- GET /api/v3/Areas/antipassback/setting null
- PUT /api/v3/Areas/antipassback/setting null
- PATCH /api/v3/Areas/antipassback/setting null
- DELETE /api/v3/Areas/{areaId}/antipassback/blocked null
- GET /api/v3/users/{userId}/attendance null
- GET /api/v3/users/{userId}/attendance/{year}/{month} null
- POST /api/v3/users/{userId}/attendance/intervals null
- PUT /api/v3/users/{userId}/attendance/intervals/{intervalId} null
- DELETE /api/v3/users/{userId}/attendance/intervals/{intervalId} null
- PUT /api/v3/users/{userId}/attendance/{year}/{month}/export.csv null
- PUT /api/v3/users/{userId}/attendance/{year}/{month}/export.pdf null
- PUT /api/v3/users/attendance/{year}/{month}/export.pdf null
- PUT /api/v3/users/attendance/export.csv null
- PUT /api/v3/system/backup/run null
- GET /api/v3/system/backup/storage null
- PUT /api/v3/system/backup/storage null
- GET /api/v3/system/backup/periodic null
- PUT /api/v3/system/backup/periodic null
- DELETE /api/v3/system/backup/periodic null
- PUT /api/v3/system/restore/file null
- DELETE /api/v3/system/restore/file null
- PUT /api/v3/system/restore null
- GET /api/v3/system/restore/files null
- DELETE /api/v3/system/restore/files null
- GET /api/v3/system/restore/files/download/{location}/{fileName} null
- PUT /api/v3/system/import null
- GET /api/v3/search null
- GET /api/v3/search/suggestions null
- GET /api/v3/search/suggestions/accesslog null
- GET /api/v3/search/suggestions/systemlog null
- GET /api/v3/search/suggestions/lockdown null
- GET /api/v3/presence null
- GET /api/v3/CamLogs null
- POST /api/v3/CamLogs null
- PATCH /api/v3/CamLogs null
- GET /api/v3/CamLogs/{camLogId} null
- PUT /api/v3/CamLogs/{camLogId} null
- DELETE /api/v3/CamLogs/{camLogId} null
- PATCH /api/v3/CamLogs/{camLogId} null
- GET /api/v3/CamLogs/eventtypes null
- GET /api/v3/CamLogs/{camLogId}/devices null
- GET /api/v3/Dashboard/info null
- GET /api/v3/Devices/ntpmode null

- PUT /api/v3/Devices/ntpmode null
- GET /api/v3/DeviceUpdate null
- PUT /api/v3/DeviceUpdate null
- PUT /api/v3/DeviceUpdate/firmware/{firmwareId}/current null
- DELETE /api/v3/DeviceUpdate/firmware/{firmwareId}/current null
- PUT /api/v3/DeviceUpdate/firmware/{firmwareId}/candidate/deploy null
- PUT /api/v3/DeviceUpdate/firmware/{firmwareId}/candidate/devicetest null
- GET /api/v3/DeviceUpdate/firmware/{firmwareId}/candidate/releasenotes null
- GET /api/v3/Groups null
- POST /api/v3/Groups null
- PATCH /api/v3/Groups null
- GET /api/v3/Groups/{groupId} null
- PUT /api/v3/Groups/{groupId} null
- DELETE /api/v3/Groups/{groupId} null
- PATCH /api/v3/Groups/{groupId} null
- GET /api/v3/Groups/{groupId}/members null
- PUT /api/v3/Groups/{groupId}/members null
- DELETE /api/v3/Groups/{groupId}/members null
- PUT /api/v3/Lockdown/activate null
- PUT /api/v3/Lockdown/deactivate null
- GET /api/v3/Notifications null
- POST /api/v3/Notifications null
- PATCH /api/v3/Notifications null
- GET /api/v3/Notifications/types null
- PUT /api/v3/Notifications/clear null
- GET /api/v3/Notifications/{notificationId} null
- PUT /api/v3/Notifications/{notificationId} null
- DELETE /api/v3/Notifications/{notificationId} null
- PATCH /api/v3/Notifications/{notificationId} null
- GET /api/v3/SignalR/topics null
- GET /api/v3/System/attendance null
- PUT /api/v3/System/attendance null
- GET /api/v3/System/license null
- PUT /api/v3/System/license/import.xml null
- PUT /api/v3/System/license/activatebasic null
- PUT /api/v3/System/license/renew null
- GET /api/v3/System/logs/attendance null
- GET /api/v3/System/logs/attendance/export.csv null
- GET /api/v3/System/logs/system null
- GET /api/v3/System/logs/system/export.csv null
- GET /api/v3/System/smtp null
- PUT /api/v3/System/smtp null
- PUT /api/v3/System/smtp/sendtestemail null
- GET /api/v3/System/smtp/status null

- GET /api/v3/System/http null
- PUT /api/v3/System/http null
- GET /api/v3/System/zones null
- PUT /api/v3/System/zones null
- GET /api/v3/System/visitors null
- PUT /api/v3/System/visitors null
- GET /api/v3/System/updatesetting null
- PUT /api/v3/System/updatesetting null
- GET /api/v3/System/update/status null
- GET /api/v3/System/update/check null
- GET /api/v3/System/update/download null
- DELETE /api/v3/System/update/download null
- PUT /api/v3/System/update/run null
- GET /api/v3/System/licenseagreement null
- PUT /api/v3/System/licenseagreement null
- GET /api/v3/System/mobilekey/keys null
- POST /api/v3/System/mobilekey/keys null
- DELETE /api/v3/System/mobilekey/keys/{ordinal} null
- PUT /api/v3/System/data/synchronization/import.csv null
- PUT /api/v3/System/data/synchronization/run null
- GET /api/v3/System/data/synchronization null
- PUT /api/v3/System/data/synchronization null
- GET /api/v3/System/data/synchronization/status null
- PUT /api/v3/System/verification null
- PUT /api/v3/System/verification/loadimage null
- GET /api/v3/System/info null
- GET /api/v3/System/diagnostic/package null
- PUT /api/v3/System/diagnostic/package/create null
- GET /api/v3/System/diagnostic/package/download null
- GET /api/v3/System/diagnostic/statistics null
- PUT /api/v3/System/diagnostic/statistics null
- GET /api/v3/System/compatible null
- PUT /api/v3/System/compatible null
- GET /api/v3/System/compatible/versions null
- GET /api/v3/System/readers null
- PUT /api/v3/System/readers null
- GET /api/v3/System/presence null
- PUT /api/v3/System/presence null
- GET /api/v3/System/spaceusage null
- GET /api/v3/System/loglifetime null
- PUT /api/v3/System/loglifetime null
- GET /api/v3/System/ssh null
- PUT /api/v3/System/ssh null
- PUT /api/v3/System/rootPassword null

- GET /api/v3/System/datetime null
- PUT /api/v3/System/datetime null
- PUT /api/v3/System/datetime/timezone null
- GET /api/v3/System/network null
- PUT /api/v3/System/network null
- GET /api/v3/System/network/proxy null
- PUT /api/v3/System/network/proxy null
- GET /api/v3/System/securecardssetting null
- PUT /api/v3/System/securecardssetting null
- DELETE /api/v3/System/securecardssetting null
- GET /api/v3/TimeProfiles null
- POST /api/v3/TimeProfiles null
- PATCH /api/v3/TimeProfiles null
- GET /api/v3/TimeProfiles/{timeProfileId} null
- PUT /api/v3/TimeProfiles/{timeProfileId} null
- DELETE /api/v3/TimeProfiles/{timeProfileId} null
- PATCH /api/v3/TimeProfiles/{timeProfileId} null
- PUT /api/v3/Users/{userId}/sendcredentials null
- POST /api/v3/Users/{id}/pin null
- POST /api/v3/Users/{id}/qrcode null
- GET /api/v3/Users/{id}/qr.png null
- GET /api/v3/Users/{id}/qr.svg null
- GET /api/v3/visitors null
- POST /api/v3/visitors null
- PATCH /api/v3/visitors null
- GET /api/v3/visitors/{id} null
- PUT /api/v3/visitors/{id} null
- DELETE /api/v3/visitors/{id} null
- PATCH /api/v3/visitors/{id} null
- POST /api/v3/visitors/{id}/pin null
- POST /api/v3/visitors/{id}/qrcode null
- GET /api/v3/visitors/{id}/qr.png null
- GET /api/v3/visitors/{id}/qr.svg null
- PUT /api/v3/visitors/{id}/email null
- GET /api/v3/visitors/cards null
- POST /api/v3/visitors/cards null
- PATCH /api/v3/visitors/cards null
- GET /api/v3/visitors/cards/{id} null
- PUT /api/v3/visitors/cards/{id} null
- DELETE /api/v3/visitors/cards/{id} null
- PATCH /api/v3/visitors/cards/{id} null
- POST /api/v3/visitors/cards/find null
- PATCH /api/v3/Companies null
- PATCH /api/v3/Devices null

- PATCH /api/v3/Users null
- PATCH /api/v3/Zones null

### What's Deprecated

- GET /api/v3/Users/{userId}/widgets null
- PUT /api/v3/Users/{userId}/widgets null
- PUT /api/v3/Users/{userId}/email null

### What's Changed

```
GET /api/v3/Companies null
Return Type
```

Insert items.Type

POST /api/v3/Companies null Parameters

Insert body.Type

Insert Type

Return Type

GET /api/v3/Companies/{companyId} null Return Type

Insert Type

PUT /api/v3/Companies/{companyId} null Parameters

Insert body.Type
Return Type

Insert Type

PATCH /api/v3/Companies/{companyId} null Return Type

Insert Type

GET /api/v3/Companies/{companyId}/zones null Return Type

Insert items.Type

GET /api/v3/Companies/{companyId}/devices null Return Type

```
Insert Type
    Insert State.BackupStatus
    Insert State.RestoreStatus
    Insert State.UploadStatus
    Insert AccessControl.LiftFloors.Type
    Delete State.BackupState
    Delete State.RestoreState
    Delete State.UploadState
GET /api/v3/Companies/{companyId}/visitorManagerGroups null
Return Type
    Insert items.Users
    Insert items.Type
GET /api/v3/Devices null
Return Type
    Insert items.Type
    Insert items.State.BackupStatus
    Insert items.State.RestoreStatus
    Insert items.State.UploadStatus
    Insert items.AccessControl.LiftFloors.Type
    Delete items.State.BackupState
    Delete items.State.RestoreState
    Delete items.State.UploadState
POST /api/v3/Devices null
Parameters
    Insert body.Type
    Insert body.AccessControl.LiftFloors.Type
Return Type
    Insert Type
    Insert State.BackupStatus
    Insert State.RestoreStatus
    Insert State.UploadStatus
    Insert AccessControl.LiftFloors.Type
    Delete State.BackupState
    Delete State.RestoreState
    Delete State.UploadState
GET /api/v3/Devices/{deviceId} null
Return Type
    Insert Type
    Insert State.BackupStatus
    Insert State.RestoreStatus
    Insert State.UploadStatus
    Insert AccessControl.LiftFloors.Type
    Delete State.BackupState
    Delete State.RestoreState
    Delete State.UploadState
```

### PUT /api/v3/Devices/{deviceId} null Parameters

# Insert body.Type Insert body.AccessControl.LiftFloors.Type Return Type

Insert Type
Insert State.BackupStatus
Insert State.RestoreStatus
Insert State.UploadStatus
Insert AccessControl.LiftFloors.Type
Delete State.BackupState
Delete State.RestoreState

### DELETE /api/v3/Devices/{deviceId} null

Delete State.UploadState

#### **Parameters**

Insert body.Type
Insert body.AccessControl.LiftFloors.Type

## PATCH /api/v3/Devices/{deviceId} null Return Type

Insert Type
Insert State.BackupStatus
Insert State.RestoreStatus
Insert State.UploadStatus
Insert AccessControl.LiftFloors.Type
Delete State.BackupState
Delete State.RestoreState
Delete State.UploadState

## GET /api/v3/Devices/scannetwork null Return Type

Insert items.Type
Insert items.State.BackupStatus
Insert items.State.RestoreStatus
Insert items.State.UploadStatus
Insert items.AccessControl.LiftFloors.Type
Delete items.State.BackupState
Delete items.State.RestoreState
Delete items.State.UploadState

## DELETE /api/v3/Devices/{deviceId}/cleardirectory null Parameters

Insert body.Type
Insert body.AccessControl.LiftFloors.Type

# DELETE /api/v3/Devices/{deviceId}/factoryreset null Parameters

```
Insert body.AccessControl.LiftFloors.Type
GET /api/v3/Devices/{deviceId}/backup null
Return Type
    Insert Type
PUT /api/v3/Devices/{deviceId}/replace null
Parameters
    Insert body.LiftFloors.Type
    Insert body.LastBackup.Type
    Insert body.BackupState.path
    Insert body.BackupState.op
    Insert body.BackupState.from
    Insert body.RestoreState.path
    Insert body.RestoreState.op
    Insert body.RestoreState.from
    Insert body.UploadState.path
    Insert body.UploadState.op
    Insert body.UploadState.from
    Delete body.BackupState.When
    Delete body.BackupState.State
    Delete body.RestoreState.When
    Delete body.RestoreState.State
    Delete body.UploadState.When
    Delete body.UploadState.State
Return Type
    Insert Type
    Insert State.BackupStatus
    Insert State.RestoreStatus
    Insert State.UploadStatus
    Insert AccessControl.LiftFloors.Type
    Delete State.BackupState
    Delete State.RestoreState
    Delete State.UploadState
GET /api/v3/Devices/{deviceId}/floors null
Return Type
    Insert Type
PUT /api/v3/Devices/{deviceId}/floors/{floorId} null
Parameters
    Insert body.Type
Return Type
    Insert Type
PUT /api/v3/login null
Return Type
    Insert Type
```

Insert body.Type

# PUT /api/v3/passwordresetverification null Return Type

Insert Token Delete data

# PUT /api/v3/setnewpassword null Return Type

Insert Id

Insert Name

Insert Login

Insert Email

Insert AvatarUrl

Insert ModifiedGuid

Insert Localization

Insert ShowWizard

Insert ShowGiveFeedback

Insert AttendanceMonitored

Insert IsSysAdmin

Insert Right

Insert Company

Delete data

### GET /api/v3/Users null

#### Return Type

Insert items.Type

### POST /api/v3/Users null

#### **Parameters**

Insert body.Type

Return Type

Insert Type

### DELETE /api/v3/Users null

#### **Parameters**

Insert body.Type

### GET /api/v3/Users/{id} null

#### Return Type

Insert Type

### PUT /api/v3/Users/{userId} null

#### **Parameters**

Insert body.Type

Return Type

Insert Type

### PATCH /api/v3/Users/{userId} null

Return Type

```
Insert Type
PUT /api/v3/Users/{userId}/password null
Return Type
    Insert Type
GET /api/v3/Users/{userId}/mobilekey null
Return Type
    Delete Settings.ModifiedGuid
DELETE /api/v3/Users/{userId}/mobilekey/{authId} null
Return Type
    Delete Settings.ModifiedGuid
PUT /api/v3/Users/{userId}/mobilekey/pairing/start null
Return Type
    Delete Settings.ModifiedGuid
PUT /api/v3/Users/{userId}/mobilekey/pairing/stop null
Return Type
    Delete Settings.ModifiedGuid
PUT /api/v3/Users/{userId}/mobilekey/pairing/dongle null
Return Type
    Delete Settings.ModifiedGuid
GET /api/v3/Zones null
Return Type
    Insert items.Type
POST /api/v3/Zones null
Parameters
    Insert body.Type
Return Type
    Insert Type
GET /api/v3/Zones/{zoneId} null
Return Type
    Insert Type
PUT /api/v3/Zones/{zoneId} null
Parameters
    Insert body.Type
Return Type
```

Insert Type

### 2N® Access Commander

PATCH /api/v3/Zones/{zoneId} null Return Type

Insert Type

### 7. Supplementary Information

Here is what you can find in this section:

• 7.1 Third Party License

### 7.1 Third Party License

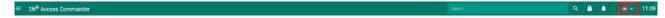

Refer to About application in the pop-up menu on the right-hand side of the upper toolbar in the  $2N^{\circ}$  Access Commander web interface for a complete list of the third party library licenses used.